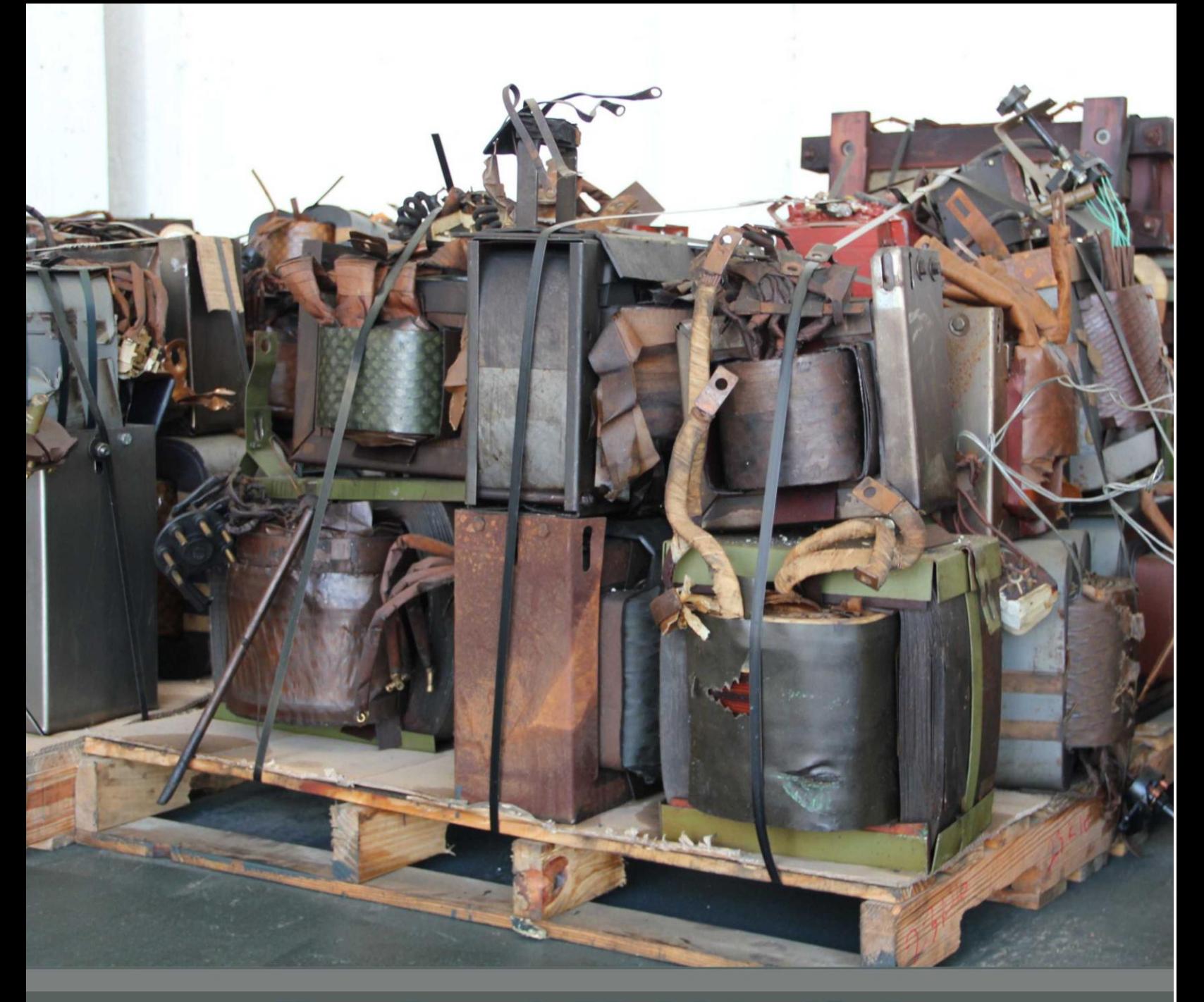

# **Manual para la Administración de** la Información del Inventario Nacional PCB por parte de las Autoridades Ambientales

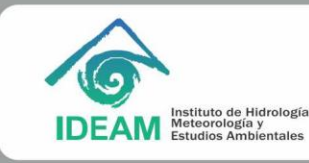

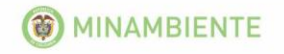

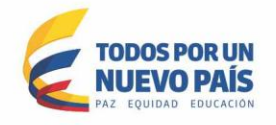

# Elaborado por: **INSTITUTO DE HIDROLOGÍA, METEOROLOGÍA Y ESTUDIOS AMBIENTALES- IDEAM**

## **OMAR FRANCO TORRES Director General**

# **LUIS CARLOS APONTE PÉREZ**

Subdirector de Estudios Ambientales

# **APOYO TÉCNICO**

Jaime Eduardo Ramírez Henríquez Ingeniero Ambiental Fernando Casallas Ingeniero de Sistemas

**Cuarta Edición: Marzo de 2015**

.

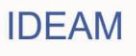

# **TABLA DE CONTENIDO**

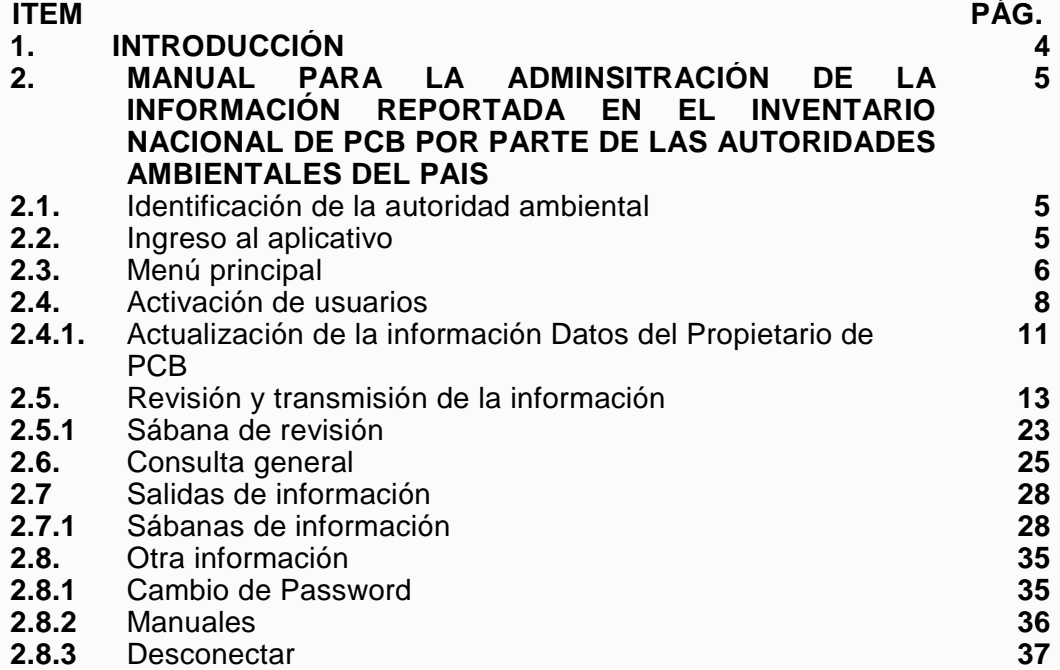

# **1. INTRODUCCIÓN**

El proceso de desarrollo que ha sufrido la humanidad ha impulsado la generación y uso de todo tipo de sustancias químicas en las diferentes actividades que demanden su utilización. Algunas sustancias, al ser liberadas en el medio ambiente generan impactos indeseados en los ecosistemas y afectan de manera grave la salud de todos los seres vivos del planeta.

La comunidad internacional ha propendido por hacer efectiva la protección de los recursos naturales que sustentan la vida del planeta y Colombia no ha sido indiferente con este proceso de toma de conciencia. Clara muestra de este apoyo a la protección ambiental y consecuente amparo a la salud, lo constituye la firma del Convenio de Estocolmo en el año 2001, sobre Contaminantes Orgánicos Persistentes (COP), su posterior ratificación mediante la Ley 1196 del 05 de Junio de 2008 y la presentación a la Secretaria de las Partes en Agosto de 2010 del Plan Nacional de Aplicación del Convenio (PNA).

A partir de la firma del Convenio de Estocolmo, los países participantes se comprometieron a desarrollar acciones en la identificación, prevención, reducción y eliminación de estas sustancias y sus residuos, dentro de los que se encuentran los Bifenilos Policlorados (PCB) y cuyo tema es en el que orientamos en el presente documento.

Los Bifenilos Policlorados (PCB), son sustancias tóxicas y/o peligrosas, con una hidrosolibilidad baja y una liposolubilidad elevada, que se caracterizan por su persistencia (resistencia a la degradación en el aire, agua, suelo y organismos, durante meses e incluso decenios), capacidad de bioacumulación y bioamplificación (acumulación en tejidos vivos en niveles más altos a los que se encuentran en el entorno) y el potencial de transporte a grandes distancias (posibilidad de desplazarse a grandes distancias de la fuente de origen de emisión, usando distintos medios como el aire, agua y especies migratorias). Algunos de los efectos que producen en el caso del ser humano son: Cloracné, Linfoma no Hodgkin, Porfiria, Polineuropatías, Hipotiroidismo, Fibrosis y cirrosis del hígado.

Considerando lo anterior, los PCB son sustancias que deben ser identificadas y eliminadas según los compromisos adquiridos por Colombia por medio de la firma del Convenio de Estocolmo. Con ese objeto, el IDEAM con apoyo del Ministerio de Ambiente y Desarrollo Sostenible – MADS, adelantó la implementación de la herramienta de captura de información denominada "Inventario Nacional de PCB", la cual tiene por objeto capturar información sobre las existencias de equipos y/o desechos con fluidos aislantes en estado líquido (aceites dieléctricos) y los residuos y/o de PCB, con el fin de identificar las existencias de este tipo de elementos contaminados con PCB y hacer seguimiento a su marcado, retiro de uso y eliminación final.

El presente documento describe el procedimiento de administración de la información capturada por medio del Inventario Nacional de PCB por parte de las Autoridades Ambientales del país.

## **2.1 IDENTIFICACIÓN DE LA AUTORIDAD AMBIENTAL EN EL APLICATIVO WEB**

El IDEAM remitió en el mes de junio del año 2012 a cada Autoridad Ambiental el Nombre de Usuario y la Clave que les permitirá acceder al aplicativo vía Web del Inventario de PCB. Una vez ingrese al sistema, en el menú principal encontrará el vínculo **Cambio de Password** para modificar la contraseña, si así lo desea.

## **2.2 INGRESO AL APLICATIVO**

**-** Ubique el vínculo del Inventario de PCB dentro del portal web de la autoridad ambiental respectiva; saldrá el siguiente pantallazo inicial:

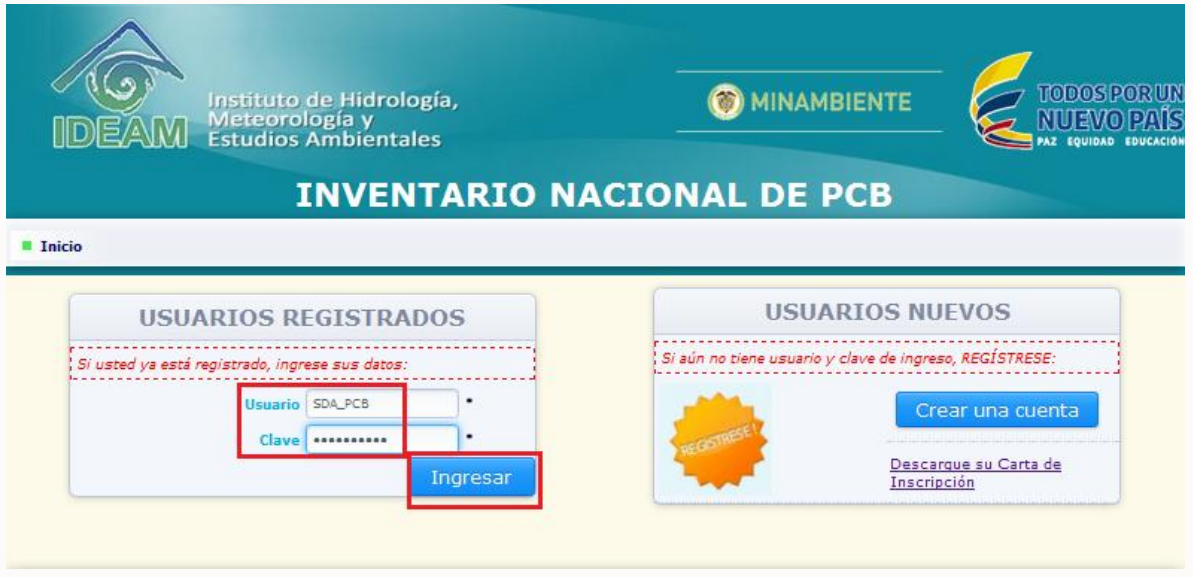

**-** Ingrese el "**Usuario",** la "**Clave"** y de clic en **"Ingresar".** 

Si la claves ingresadas son correctas, el sistema permitirá el acceso al módulo de amnistración del Inventario de PCB, para las Autoridades Ambientales.

Verifique que en la parte superior derecha de la pantalla, aparezcan los datos correspondientes al usuario asignado a su entidad.

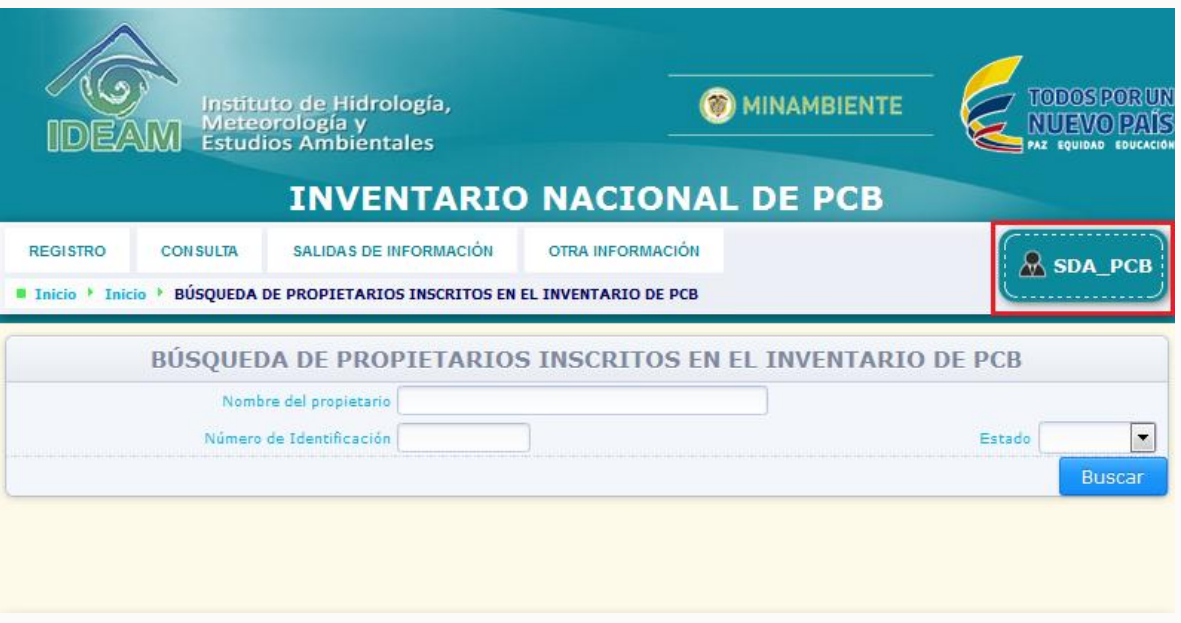

# **2.3 MENÚ PRINCIPAL**

El menú principal del módulo de administración de la información del Inventario de PCB disponible para las Autoridades Ambientales es el siguiente:

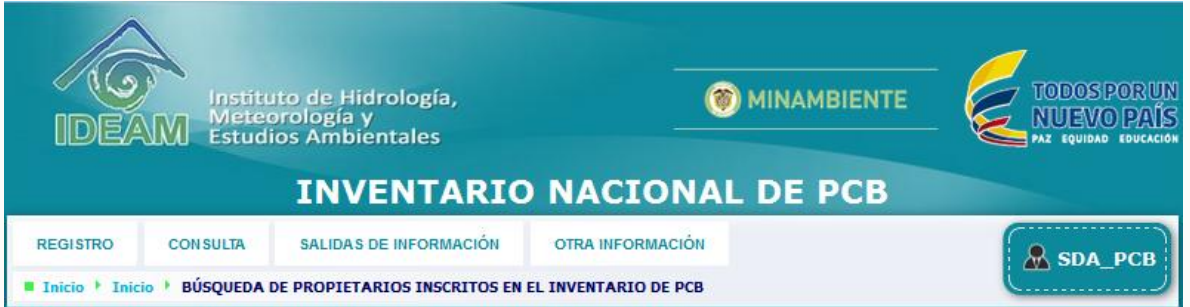

# **REGISTRO:**

Para acceder a esta opción del **Menú principal**, ubique el puntero en la opción **"Registro"** y de clic; el sistema mostrará las diferentes opciones del subtítulo **"Registro":** 

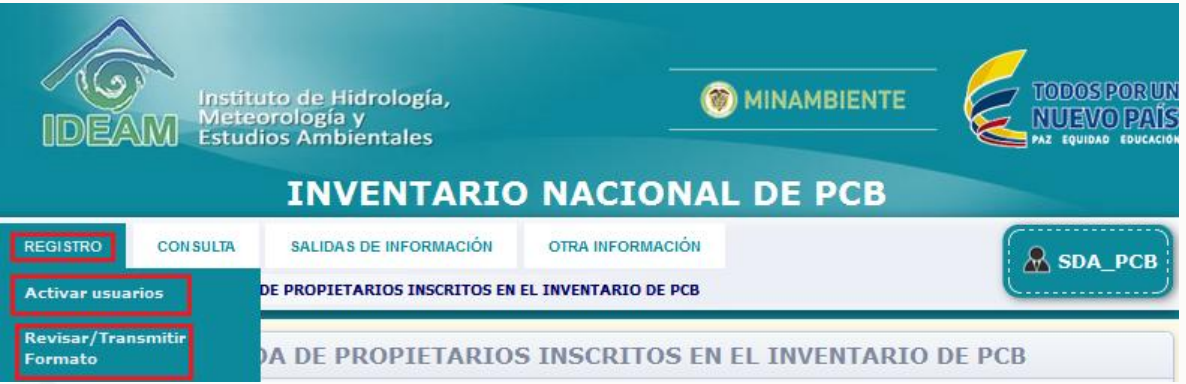

- **Activar usuarios:** Por medio de esta opción, la autoridad ambiental puede activar las claves de acceso asignadas por el sistema en la inscripción de un propietario, cuando haya recibido la cara de solicitud de inscripción debidamente firmada por el representante legal de la organización.
- **Revisar/Transmitir formato:** Por medio de ésta opción, la autoridad ambiental puede revisar la información reportada por los propietarios sobre elementos ubicados en el área de su jurisdicción para un periodo de balance determinado, para posteriormente proceder con su transmisión.

## **CONSULTAS:**

Para acceder a esta opción del **Menú principal**, ubique el puntero en la opción **"Consultas"** y de clic; el sistema mostrará las diferentes opciones del subtítulo **"Consultas":** 

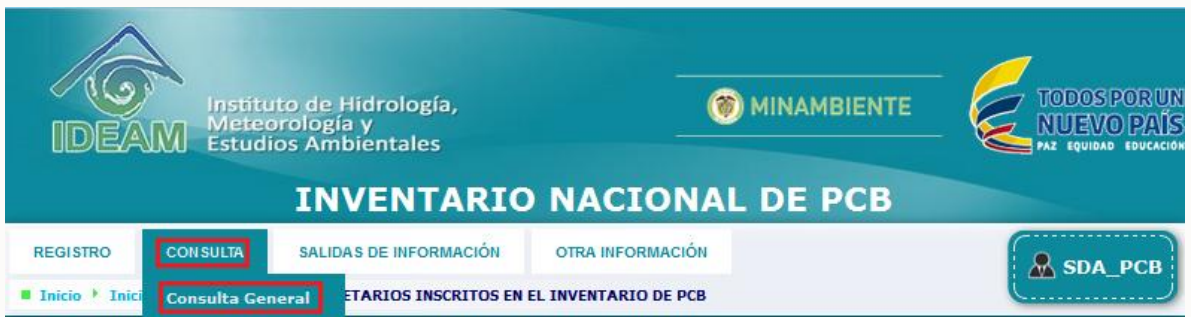

 **Consulta general:** Por medio de esta opción, la autoridad ambiental podrá revisar el estado de avance en la inscripción, reporte de información y su actualización para los propietarios que hayan adelantado el proceso de inscripción frente a la misma o para aquellos inscritos frente a otras autoridades ambientales que en su reporte de información relacionan elementos ubicados en el área de su jurisdicción.

## **SALIDAS DE INFORMACIÓN:**

Para acceder a esta opción del **Menú principal**, ubique el puntero en la opción **"Salidas de información"** y de clic; el sistema mostrará las diferentes opciones del subtítulo **"Salidas de información":**

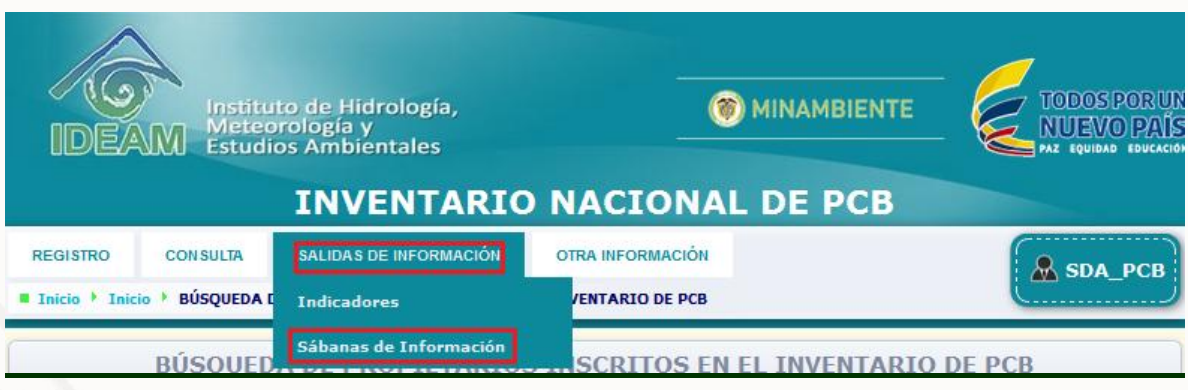

 **Salidas de información:** Por medio de esta opción se pueden generar las **"sábanas de información"** que permitirán a la autoridad ambiental descargar la totalidad de la información reportada en el área de su jurisdicción, o para un propietario determinado los elementos reportados por éste como ubicados en el área de su jurisdicción para un **periodo de balance** determinado.

## **OTRA INFORMACIÓN:**

Para acceder a esta opción del **Menú principal**, ubique el puntero en la opción **"Otra Información"** y de clic; el sistema mostrará las diferentes opciones del subtítulo **"Otra información":**

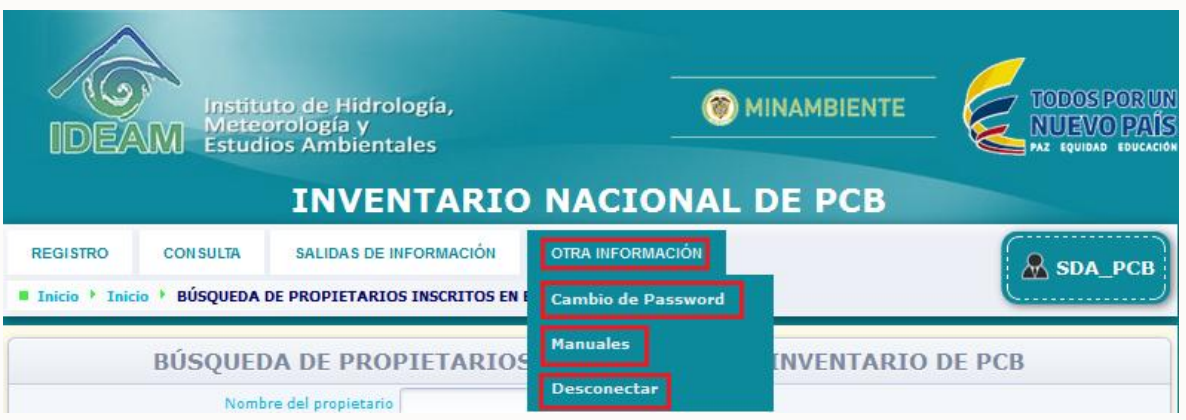

- **Cambio de Password:** Por medio de esta opción la autoridad ambiental, puede cambiar la clave de acceso al aplicativo que le fue asignada por el Sistema, si así lo desea.
- **Manuales:** Por medio de esta opción, la autoridad ambiental tiene la posibilidad de descargar los siguientes manuales: **"Manual de diligenciamiento cargue individual"**, **"Manual de diligenciamiento Cargue Masivo"**, **"Manual Autoridad Ambiental"** y **"Guía Validación"**.
- **Desconectar:** Por medio de esta opción, la Autoridad Ambiental podrá interrumpir la sesión iniciada en el módulo de administración del Inventario de PCB, para continuar en una nueva sesión.

# **2.4. ACTIVACIÓN DE USUARIOS**

Por medio de esta opción, la autoridad ambiental puede activar las claves de acceso asignadas por el sistema en la inscripción de un propietario, cuando haya recibido la carta de solicitud de inscripción debidamente firmada por el representante legal de la organización. Adicionalmente, podrá consultar la información sobre las claves asignadas por el sistema, a un propietario ya activo, en caso que el propietario solicite esta información.

Para acceder a esta opción ubíquese en el menú principal en la opción **"Registro"**, y del listado desplegable seleccione la opción **"Activar Usuario".**

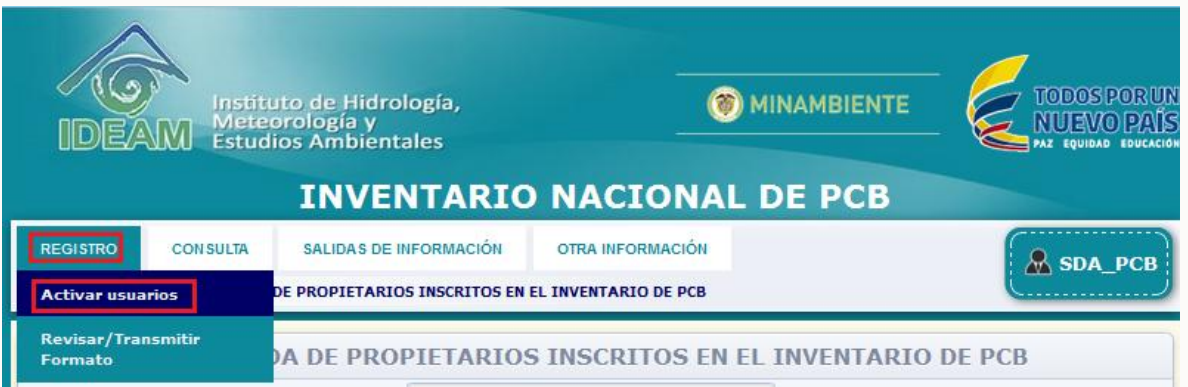

El sistema mostrará en pantalla, los filtros para la ubicación del usuario dentro del sistema.

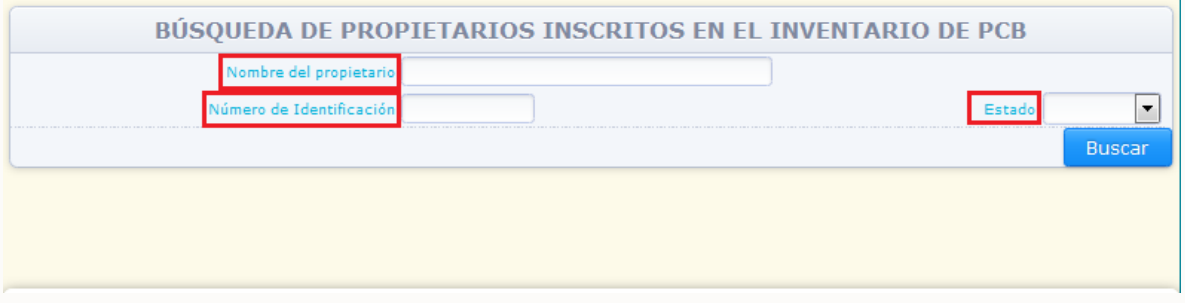

Los filtros disponibles para esta opción se describen a continuación:

- **Nombre del propietario:** Por medio de este filtro, la autoridad ambiental puede ubicar dentro del sistema las claves asignadas a un propietario específico, ingresando en este filtro el Nombre del propietario de PCB.
- **Número de identificación:** Por medio de este filtro, la autoridad ambiental puede ubicar dentro del sistema las claves asignadas a un propietario específico, ingresando en este filtro el Número de identificación del propietario de PCB.
- **Estado:** Por medio de este filtro la Autoridad Ambiental podrá consultar las claves de acceso asignadas por el sistema, para aquellos propietarios que aún no hayan sido activados por la autoridad ambiental **"Inactivo"** o para aquellos que ya fueron activados por ésta **"Activo"**. La búsqueda por estado (sin seleccionar ninguno de los demás filtros) permitirá ver los propietarios activos o inactivos según la escogencia. Si no selecciona ninguna opción en el filtro **"Estado"** ni en ninguno de los otros filtros, el sistema mostrará la totalidad de usuario **"Activos"** o **"Inactivos"** que han adelantado la inscripción en línea frente a su entidad.

La Autoridad Ambiental podrá utilizar uno o varios de los filtros para buscar el (los) propietario (s). Después de seleccionar los filtros (uno o varios), de clic en **"Buscar".**

Dependiendo de los filtros utilizados, el sistema mostrará en pantalla el listado de usuarios, y su información general, incluyendo la información sobre su estado (Activo o Inactivo).

Por **número de identificación**:

9

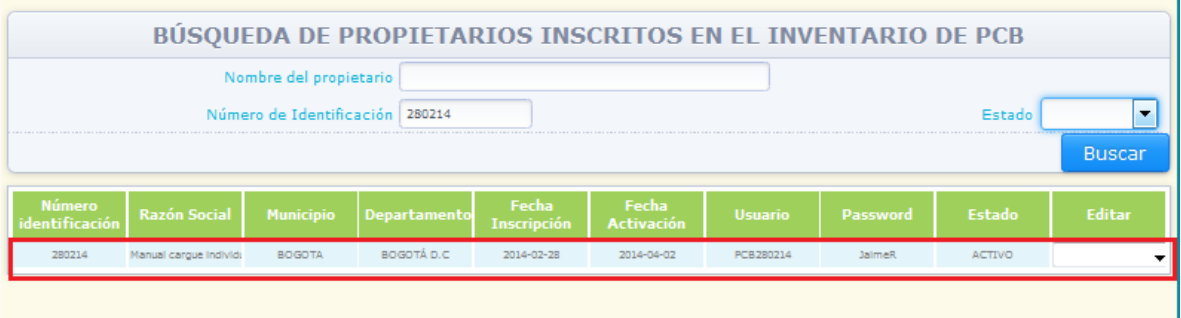

# Por estado **"Activo"**:

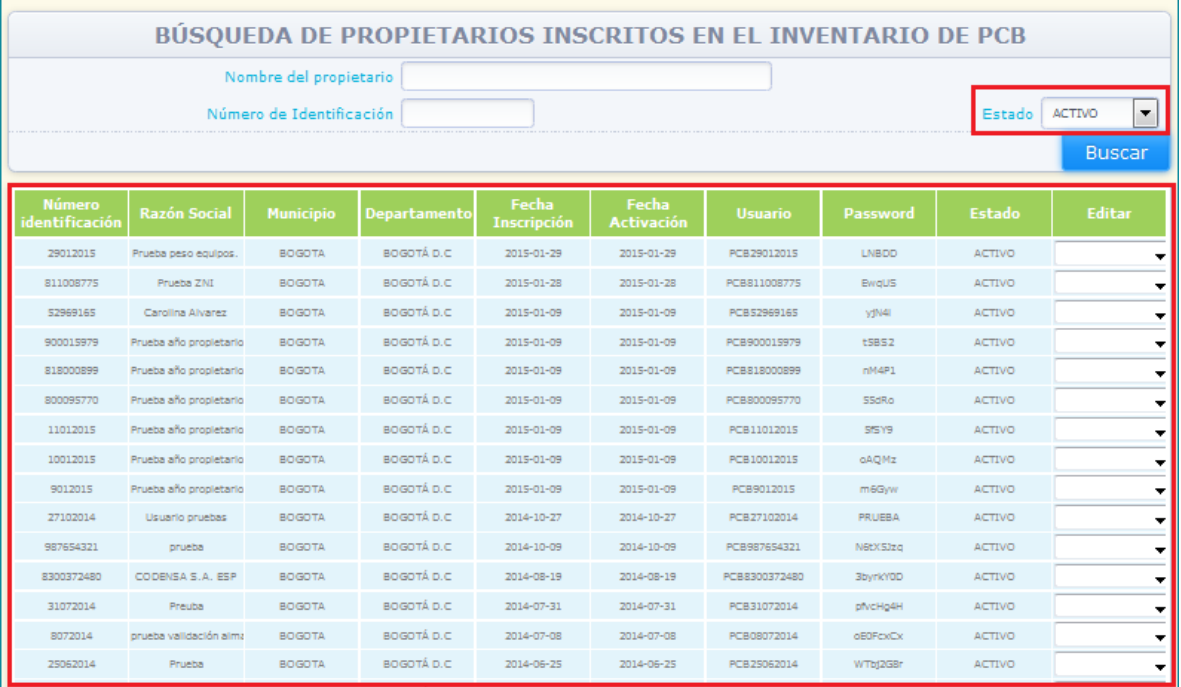

# Por estado **"Inactivo"**:

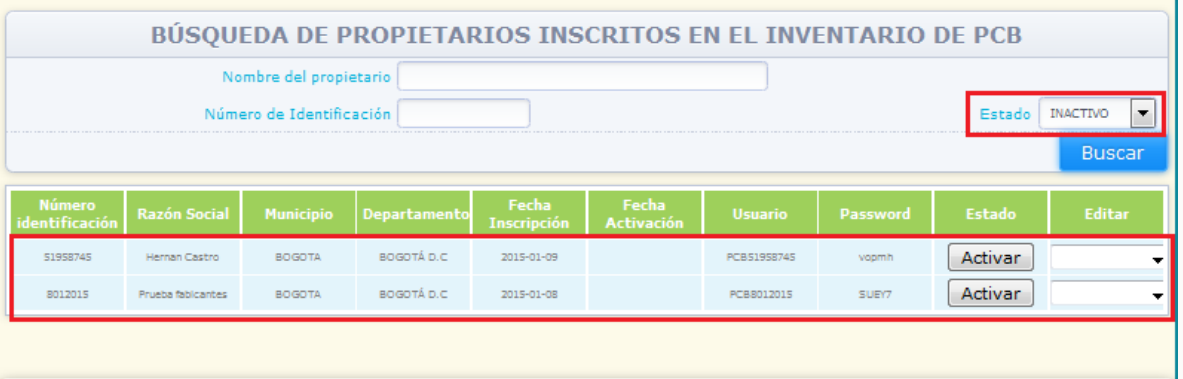

Para activar un usuario **"Inactivo"**, después de ubicarlo según el uso de los filtros descritos anteriormente, seleccione el usuario a activar y de clic en **"Activar"**.

10

**IDEAM** 

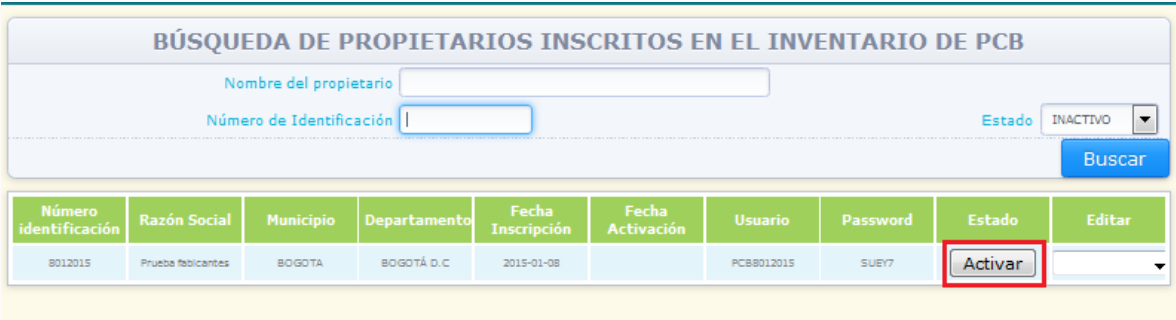

El sistema mostrará el siguiente aviso confirmando la activación del usuario:

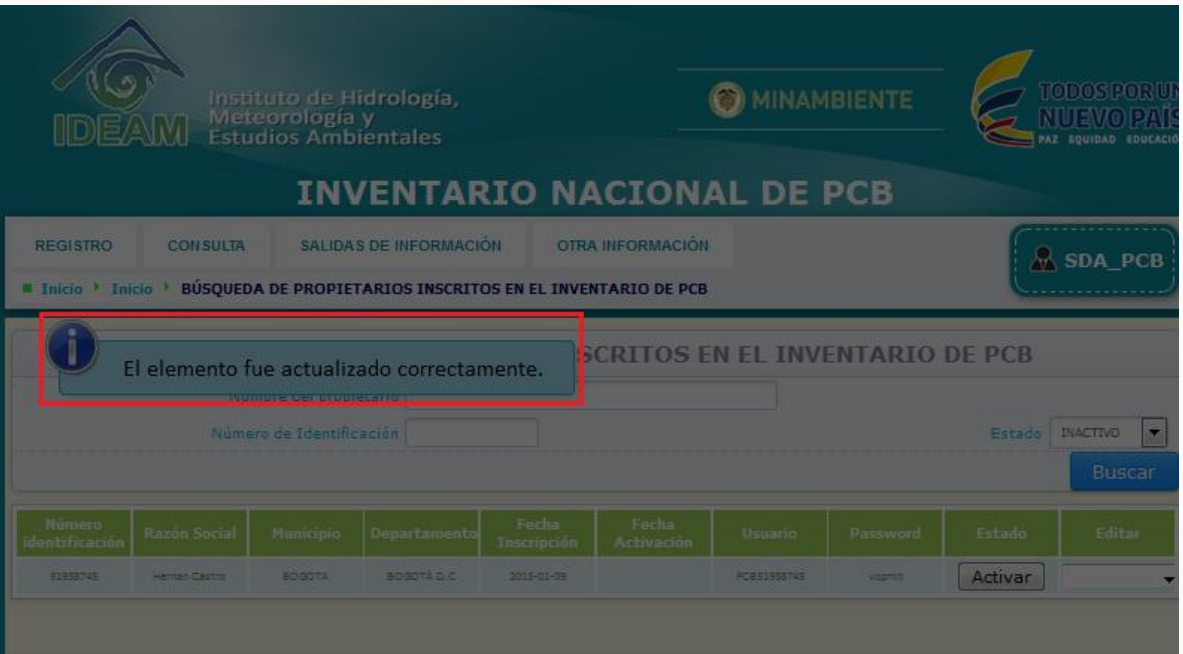

**-** Al Activar cualquier propietario, el sistema enviará automáticamente un correo electrónico al representante legal y el responsable del diligenciamiento, informando que su usuario y clave fueron activadas; sin embargo, la autoridad ambiental debe informar de forma escrita al propietario su estado de activación, así como las claves de acceso al sistema.

## **2.4.1. Actualización de la información Datos del Propietario de PCB**

Considerando que la sección 1 del capítulo I – Datos del Propietario de PCB, NO puede ser modificada por el propietario, es posible que algunas de las organizaciones soliciten el cambio de información de esta sección a la Autoridad Ambiental. En ese caso, por medio de la opción **"Activar usuarios"**, el sistema permite la actualización de la información correspondiente a la sección 1 del capítulo I – Datos del propietario de PCB.

En ese caso, la autoridad ambiental deberá ubicar el usuario por medio de los filtros explicados en el numeral **2.4. "Activación de usuarios"**, del presente documento, preferiblemente por medio del **número de identificación**.

Una vez ubicado el usuario dentro del sistema, ubique la opción **"Editar"** ubicada en la

11

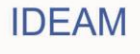

parte derecha de la información del usuario, y seleccione del listado desplegable la sección de la cual va a modificar información:

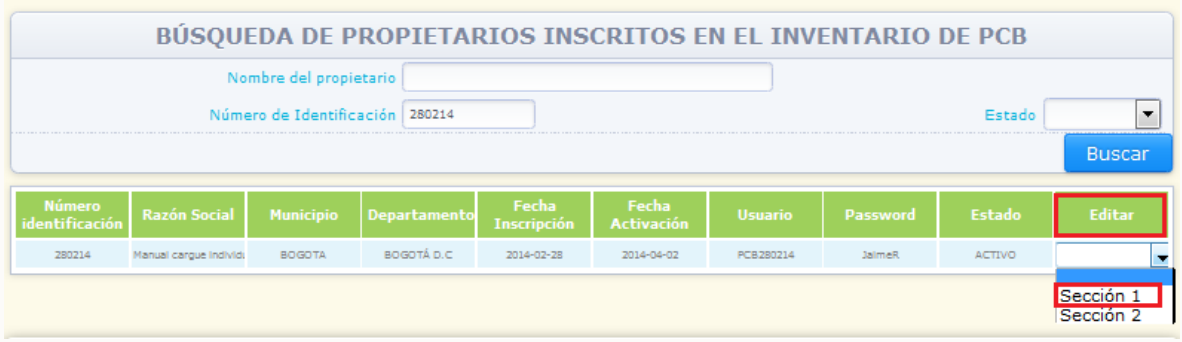

El sistema lo direccionará a la sección seleccionada:

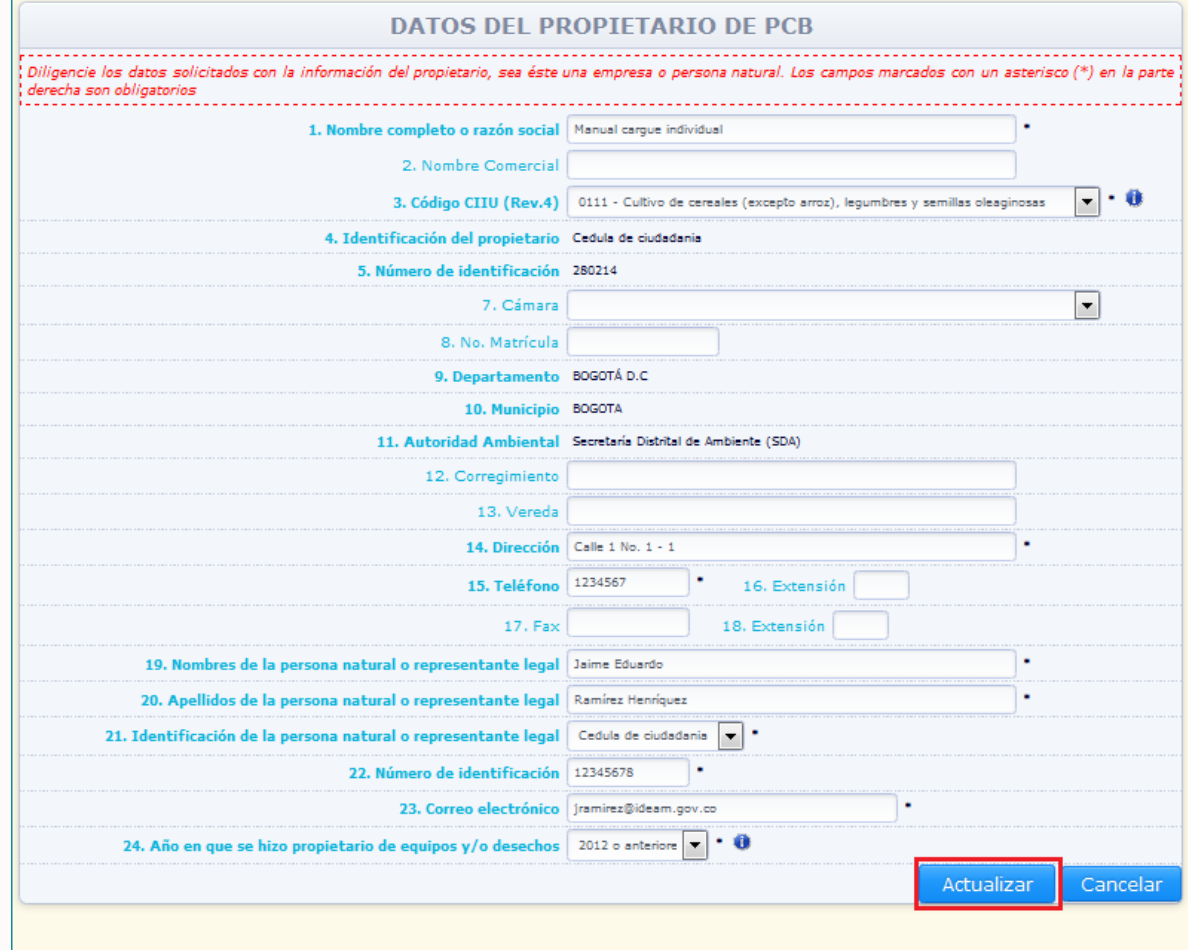

Realice los cambios correspondientes y de clic en **"Actualizar"**. El sistema confirma la actualización de la información:

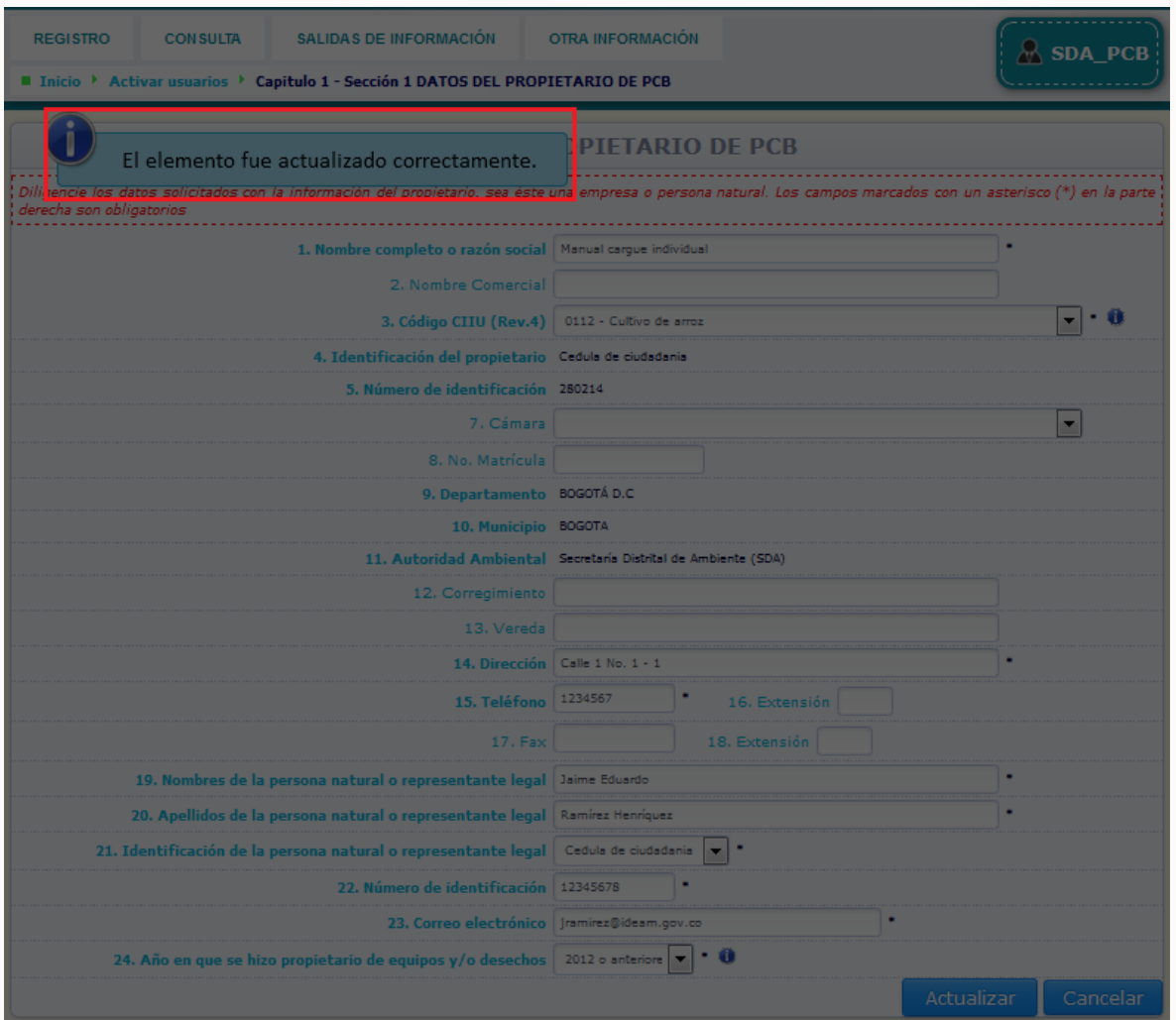

Una vez actualizada la información y el sistema haya informado de la misma, de clic en "**Cancelar**" ubicado en la parte baja de la pantalla para que el sistema lo direccione nuevamente a la opción "**Activar usuarios**".

## **2.5. REVISIÓN Y TRANSMISIÓN DE INFORMACIÓN**

Por medio de ésta opción, la autoridad ambiental puede revisar la información reportada por los propietarios sobre elementos ubicados en al área de su jurisdicción para un periodo de balance determinado, para posteriormente proceder con su transmisión.

Para acceder a esta opción ubique en el menú principal la opción **"Registro"** y del listado desplegado seleccione la opción **"Revisar/transmitir formato".**

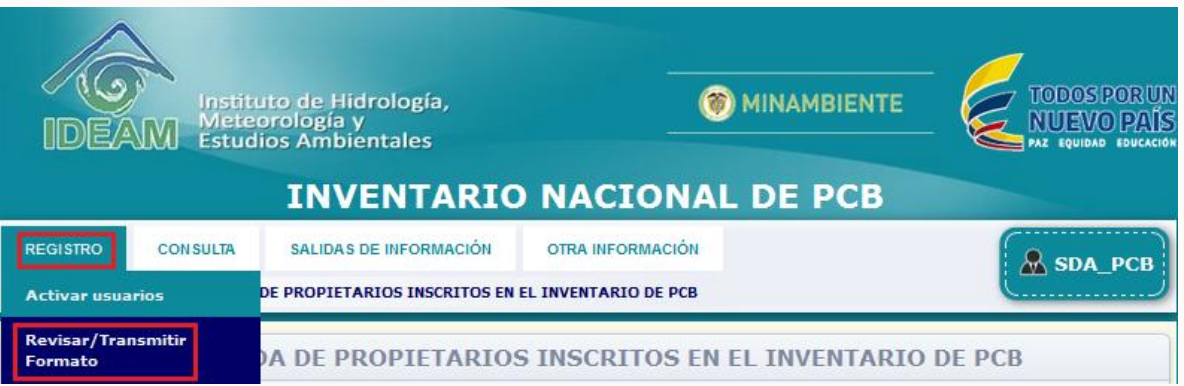

El sistema mostrará en pantalla, los filtros para la ubicación del usuario dentro del sistema.

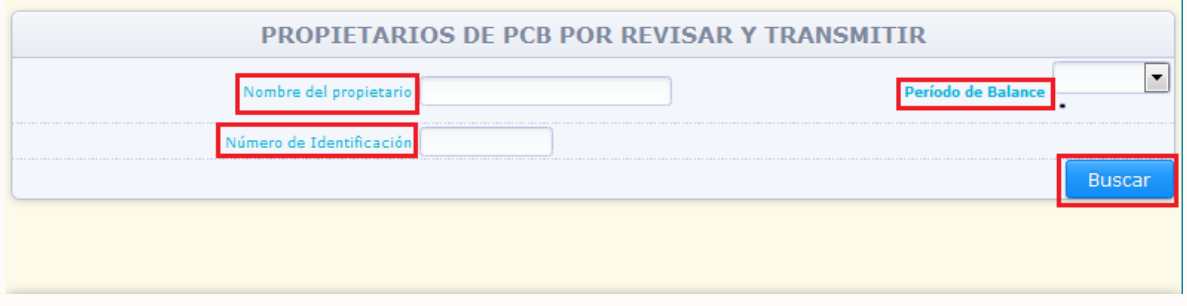

Los filtros disponibles para esta opción se describen a continuación:

- **Nombre del propietario:** Por medio de este filtro, la autoridad ambiental puede ubicar dentro del sistema el reporte de información a un propietario específico para un periodo de balance determinado, ingresando en este filtro el Nombre del propietario de PCB.
- **Número de identificación:** Por medio de este filtro, la autoridad ambiental puede ubicar dentro del sistema el reporte de información a un propietario específico para un periodo de balance determinado, ingresando en este filtro el Número de identificación del propietario de PCB.
- **Periodo de balance (obligatorio):** Permite determinar el año al que hace referencia los reportes de información que van a ser revisados y transmitidos por la Autoridad Ambiental.

Si la Autoridad Ambiental requiere consultar la totalidad de reportes realizados para un periodo de balance determinado, debe seleccionar el año de su interés en el filtro **"Periodo de balance"**, dejando los demás filtros vacíos. En ese caso, el sistema mostrará en pantalla la totalidad de reportes referentes al año seleccionado, que contengan información sobre elementos ubicados en el área de su jurisdicción, independientemente que el propietario se encuentre inscrito frente a su entidad o frente a otra Autoridad Ambiental.

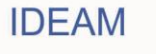

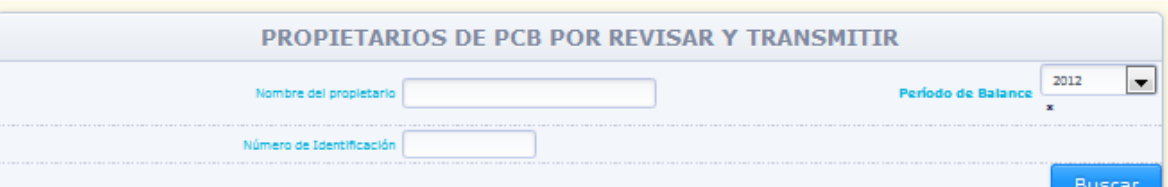

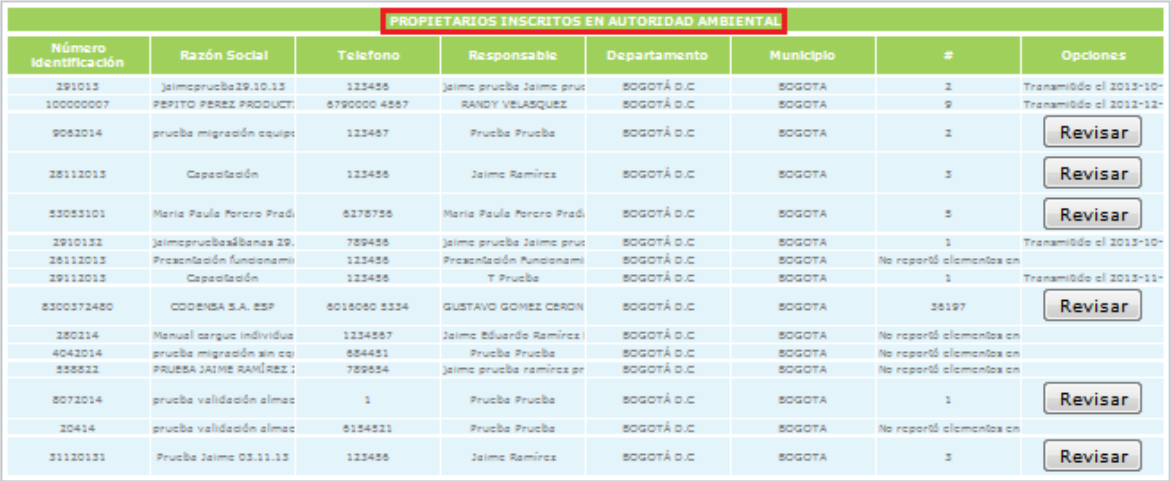

## Mostrando pagina 1 de 2, Total elementos: 16  $\mathbf 0$   $\mathbf 0$

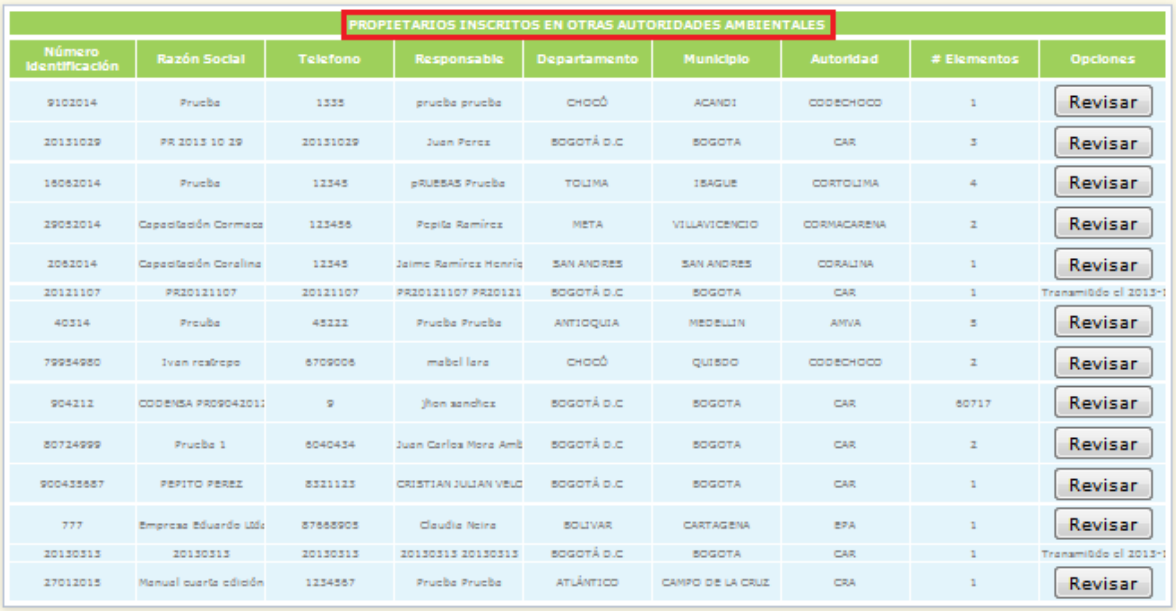

Mostrando pagina 1 de 1, Total elementos: 14

En la parte superior, el sistema listará los reportes de información referentes al periodo de balance seleccionado por la Autoridad Ambiental, que fueron realizados (cerrados) por los propietarios inscritos frente a la misma, mientras que en la parte baja el sistema listará los reportes que fueron realizados (cerrados) por propietarios que se inscribieron frente a otra Autoridad Ambiental, pero que en sus reportes de información contienen elementos ubicados en el área de su jurisdicción.

NOTA: el sistema mostrará en cada listado (propietarios inscritos en la Autoridad Ambiental o propietarios inscritos en otras Autoridades Ambientales) un total de quince

15

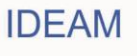

(15) reportes referentes al periodo de balance seleccionado; si para el periodo de balance seleccionado hay más de quince (15) reportes realizados (para cualquiera de los dos listados), el sistema generará una o varias páginas adicionales, lo cual estará indicado en la parte baja de cada listado. Para acceder a los reportes que no se muestran en la página que muestra el sistema, cambie la misma a través de los botones identificados con

los siguientes íconos: Para pasar a una hoja posterior  $\bullet$ ; para pasar a una hoja anterior  $\boldsymbol{\omega}$ 

El sistema mostrará la información general del propietario, además del número de elementos que contiene el reporte de información que se encuentran ubicados en el área de su jurisdicción, información que debe ser revisada por la Autoridad Ambiental previamente a su transmisión.

Para revisar la información reportada, ubíquese bajo la columna "**Opciones**", del reporte de información que desea revisar y transmitir y de clic en la opción "**Revisar**".

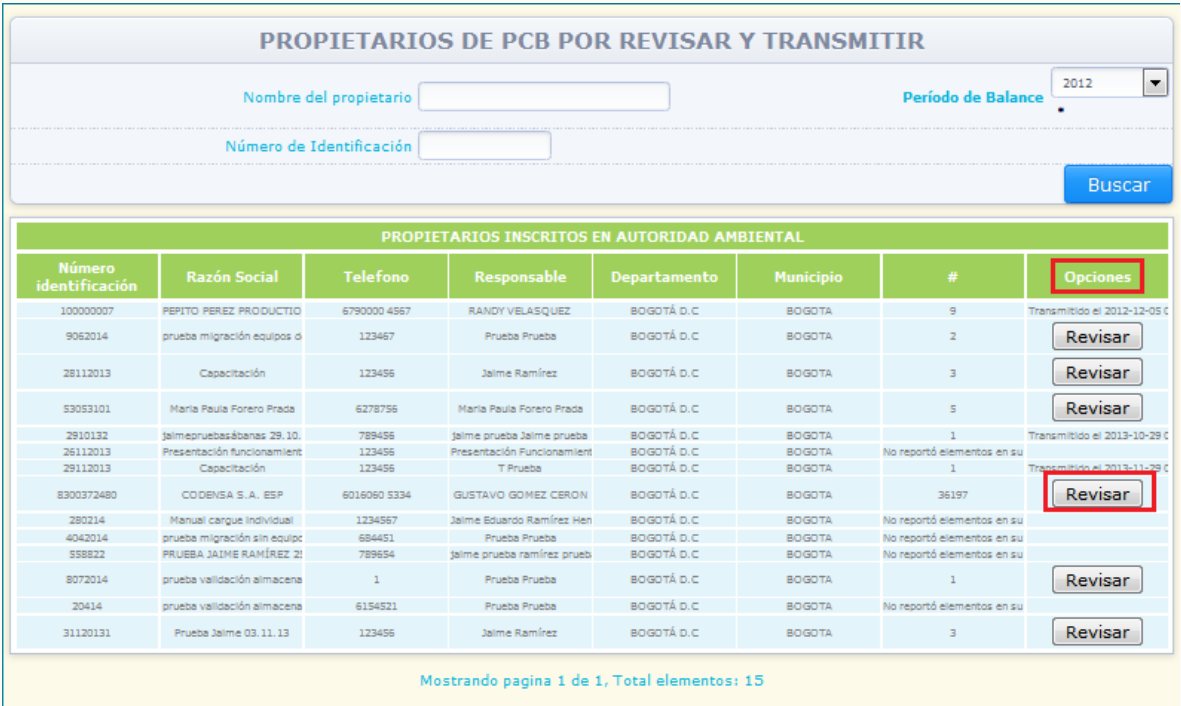

El sistema mostrará en pantalla el resumen de la información del propietario de PCB y el resumen de información de los elementos reportados por cada sección del Inventario Nacional de PCB para el periodo de balance seleccionado:

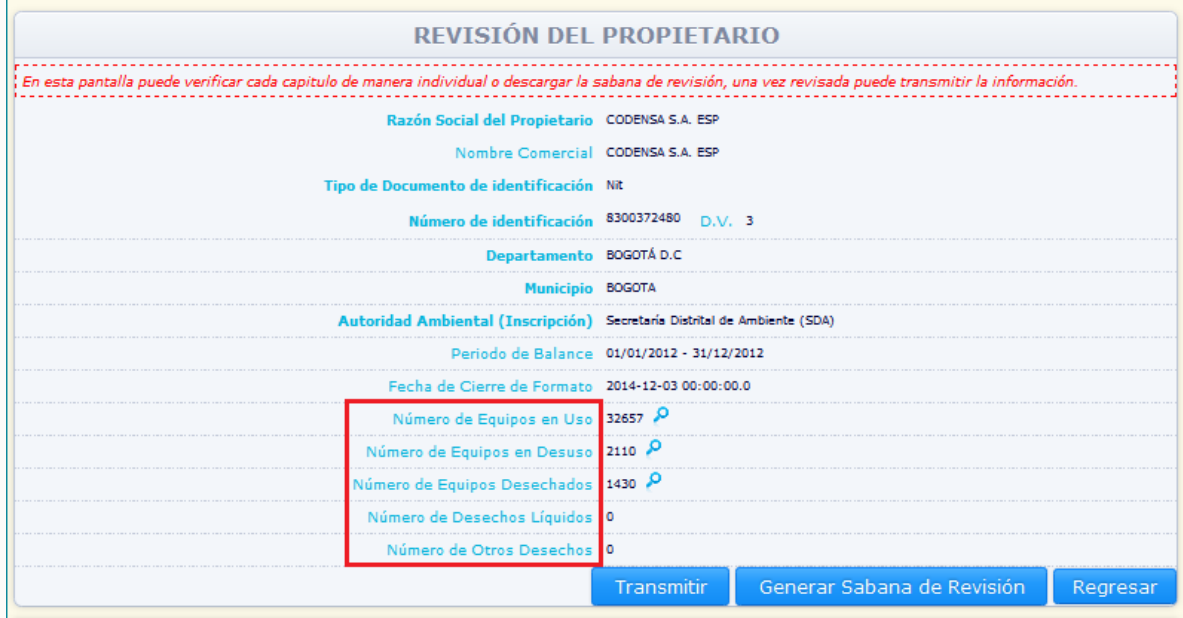

Seleccione la sección que desea revisar y de clic sobre el ícono e, ubicado en la parte derecha de la sección seleccionada, para que el sistema muestre en pantalla la información de dicha sección, para su revisión (inicialmente la sección aparecerá en blanco, es decir sin ningún elemento para revisar, para que la totalidad de elementos reportados por ese usuario en la sección como ubicados en el área de jurisdicción de la Autoridad Ambiental, de clic en la opción **"Buscar"** ubicada en la parte superior de la sección, el sistema listará la totalidad de elementos contenidos en la sección, que fueron reportados como ubicados en la jurisdicción de la Autoridad Ambiental):

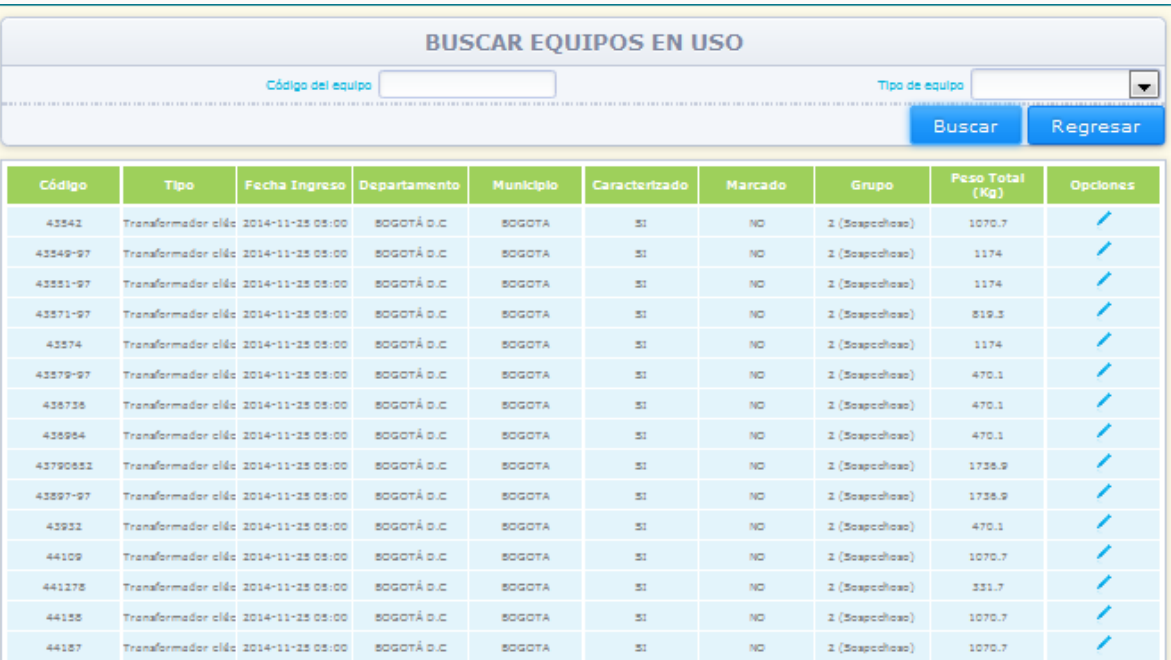

fostrando pagina 1 de 2178, Total elementos: 32657  $\bullet$   $\bullet$ 

NOTA: el sistema mostrará un total de quince (15) elementos reportados como ubicados en el área de su jurisdicción por el propietario seleccionado en su reporte referente al periodo de balance seleccionado; si para la sección y el periodo de balance seleccionados hay más de quince (15) elementos reportados como ubicados en el área de su jurisdicción, el sistema generará una o varias páginas adicionales, lo cual estará indicado en la parte baja de cada sección. Para acceder a la información de los elementos que no se muestran en la página que muestra el sistema, cambie la misma a través de los

botones identificados con los siguientes íconos: Para pasar a una hoja posterior  $\bullet$ : para

pasar a una hoja anterior **0**.

Por medio del ícono vubicado en la parte derecha de la información de cada elemento contenido en el reporte de información la Autoridad Ambiental podrá revisar la totalidad de la información declarada para el elemento, y en caso de considerarse necesario, realizar cualquier modificación en la información declarada, para posteriormente dar clic en "**Guardar**" con el fin que el sistema realice los cambios respectivos. Lo anterior se debe realizar con previa autorización escrita del propietario de PCB:

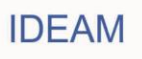

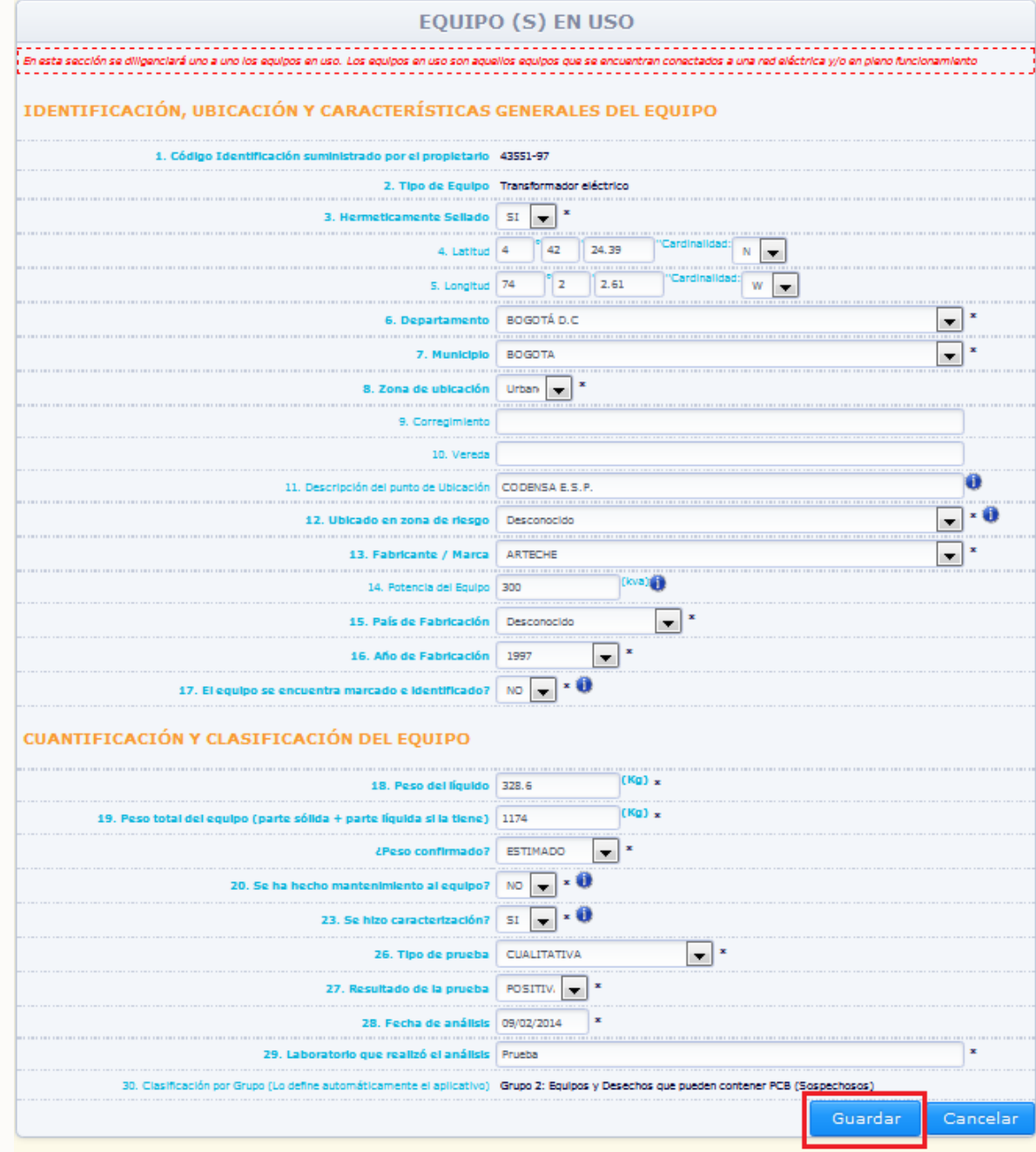

19

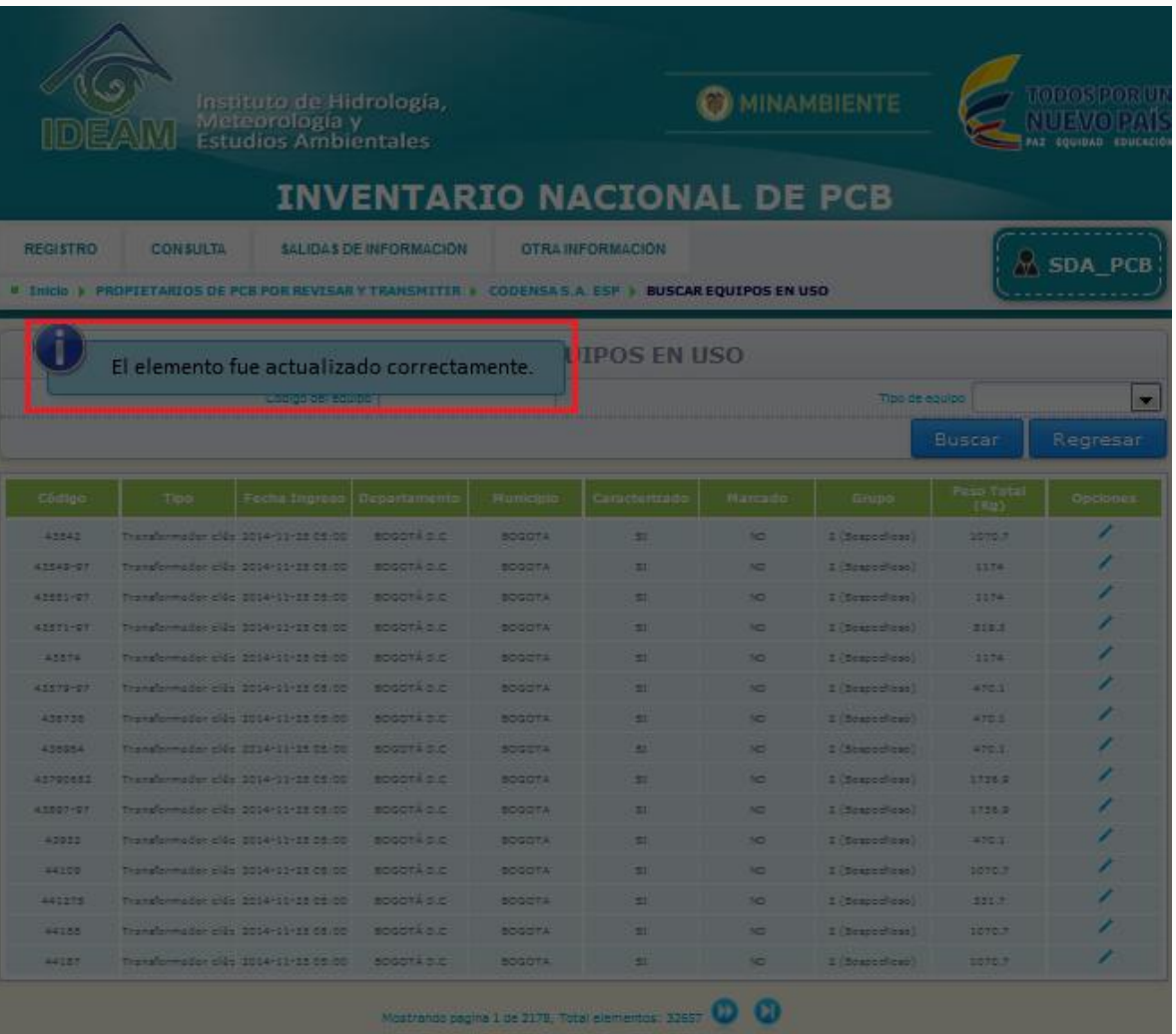

Si no desea realizar cambios en la información del elemento que está revisando, de clic en la opción "**Cancelar**"; el sistema lo volverá a ubicar en la sección que está revisando para el propietario seleccionado.

Para acceder a una sección diferente del reporte de información seleccionado regrese a la información general del reporte que está revisando por medio de la opción "**Regresar**".

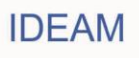

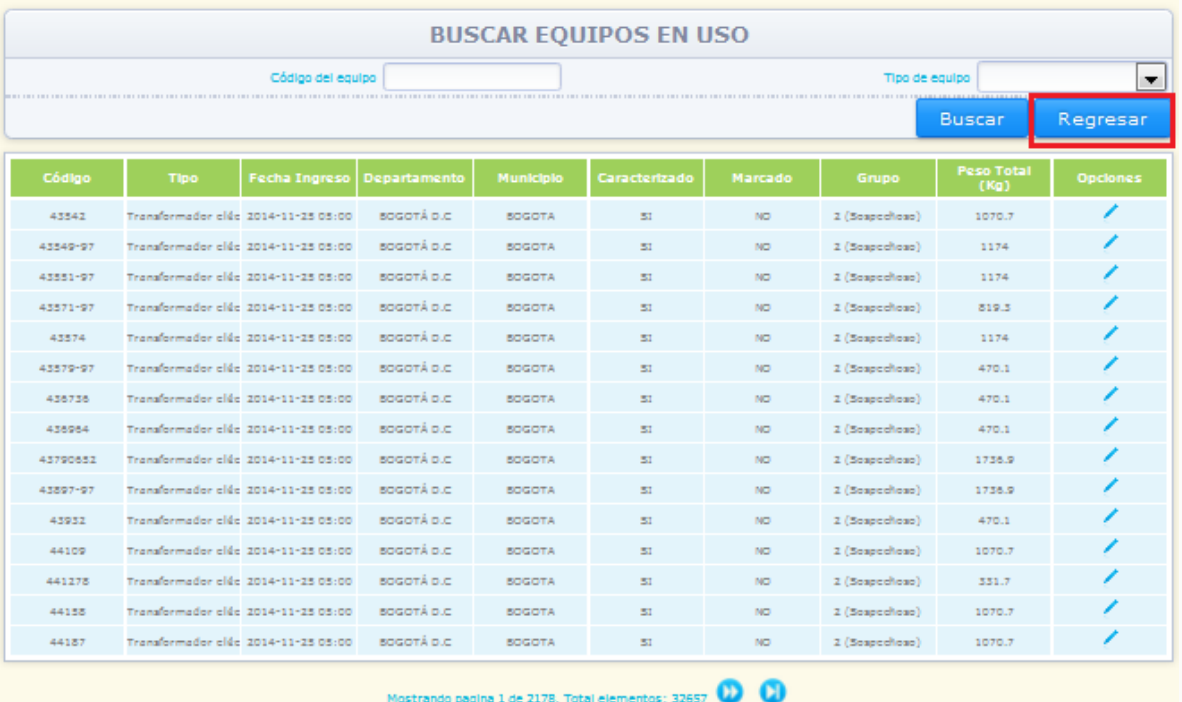

El sistema lo ubicará en la pantalla de información resumida del reporte que está revisando:

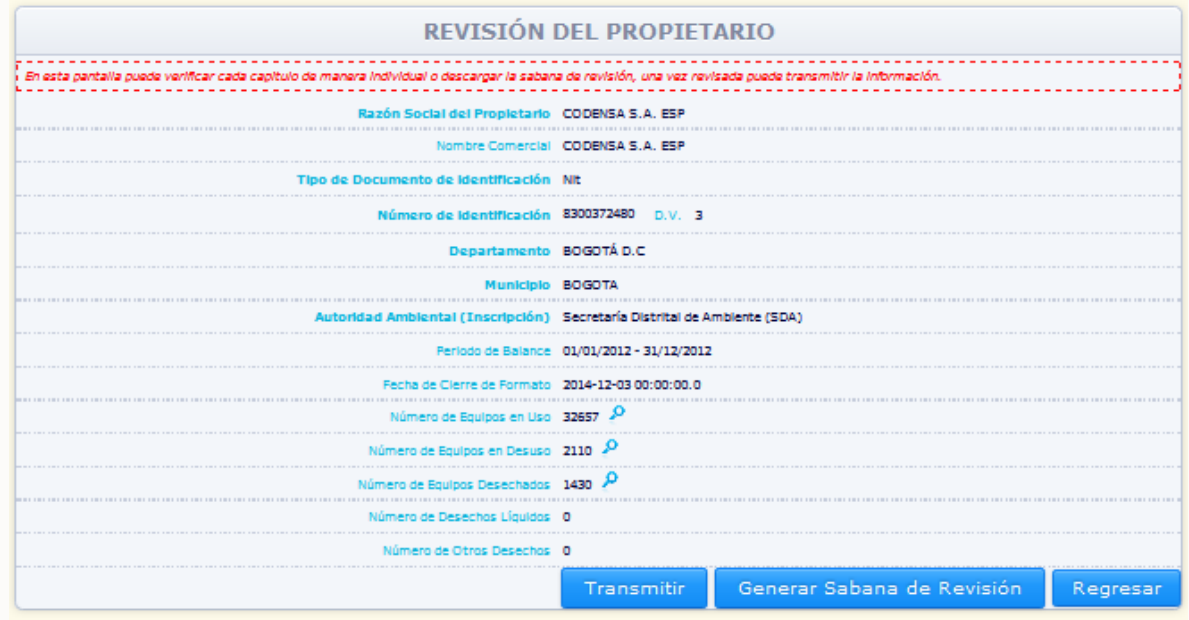

Ingrese a la sección que va a revisar teniendo en cuenta lo indicado anteriormente.

Una vez la Autoridad Ambiental haya adelantado la revisión de la información contenida en el reporte de información y la misma haya sido corroborada (o ajustada según el caso) por parte de la Autoridad Ambiental, debe proceder a la Transmisión del formato. Para ello ubíquese en el cuadro resumen de la información contenida en el reporte que está

21

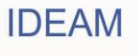

revisando y de clic en "**Transmitir**":

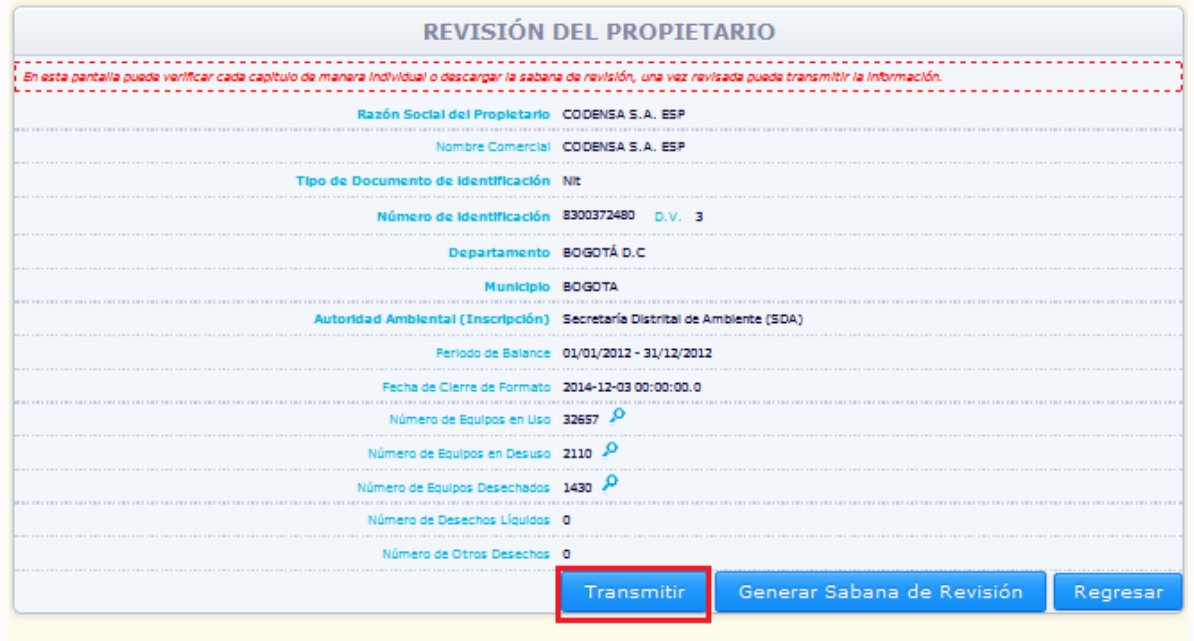

El sistema mostrará en pantalla el listado de reportes a revisar y transmitir para el periodo de balance seleccionado, e inhabilitará la opción "**Revisar**" para el reporte transmitido:

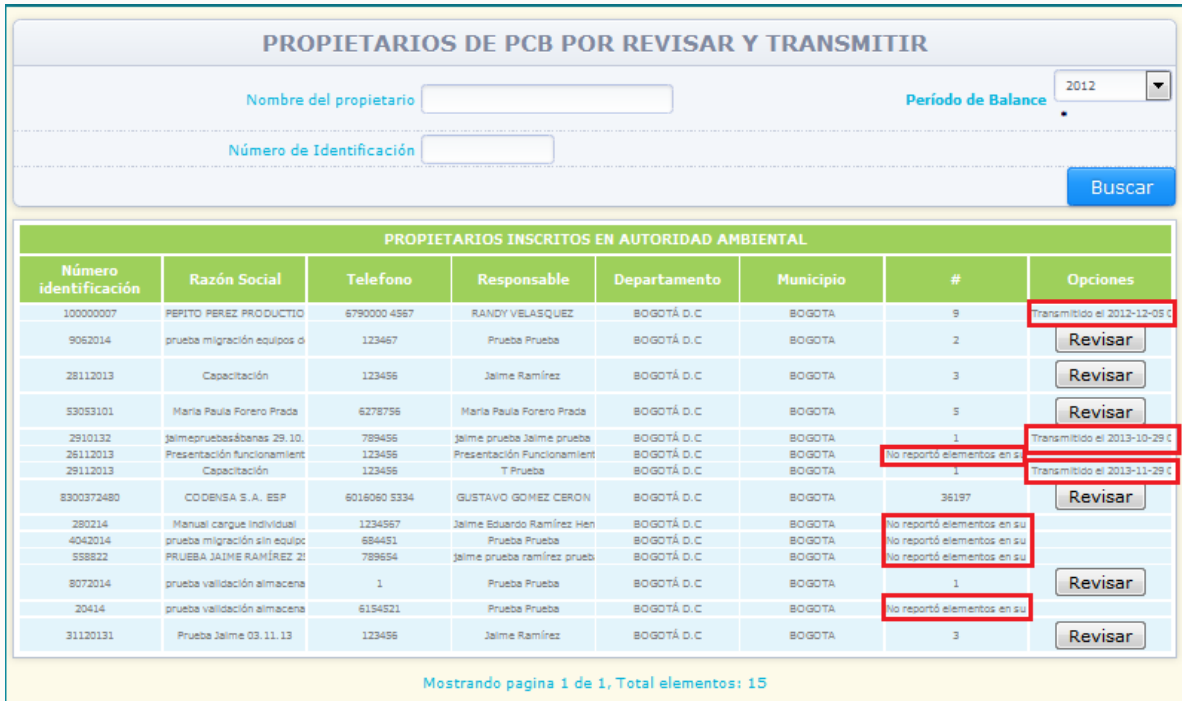

Una vez adelantado el proceso de transmisión, el sistema muestra bajo la columna

22

**IDEAM** 

"**Opciones**", la indicación que el formato ya fue transmitido y la fecha en que la Autoridad Ambiental adelantó la transmisión (Ejemplo: **Transmitido el 30-09-2014**). De igual forma, si un propietario inscrito frente a su entidad no reporta elementos ubicados en jurisdicción de su Autoridad Ambiental, el sistema lo indicará con un aviso en la columna "**#**", en el que indica que no se reportaron elementos en el área de su jurisdicción (Ejemplo: **No reportó elementos ubicados en el área de su jurisdicción**).

**2.5.1. Sábana de Revisión:** Por medio de esta opción la Autoridad Ambiental podrá generar una sábana de información (archivo Excel con información sobre equipos y/o desechos reportados el área de su jurisdicción) con una muestra representativa de elementos a ser revisados, para cada una de las secciones en las que el propietario reportó elementos ubicados en el área de su jurisdicción.

Para generar y descargar la "**Sábana de revisión**" ingrese a la información del reporte que desea revisar y transmitir siguiendo las indicaciones dadas en el numeral anterior del presente documento, y de clic en "**Generar sábana de revisión**":

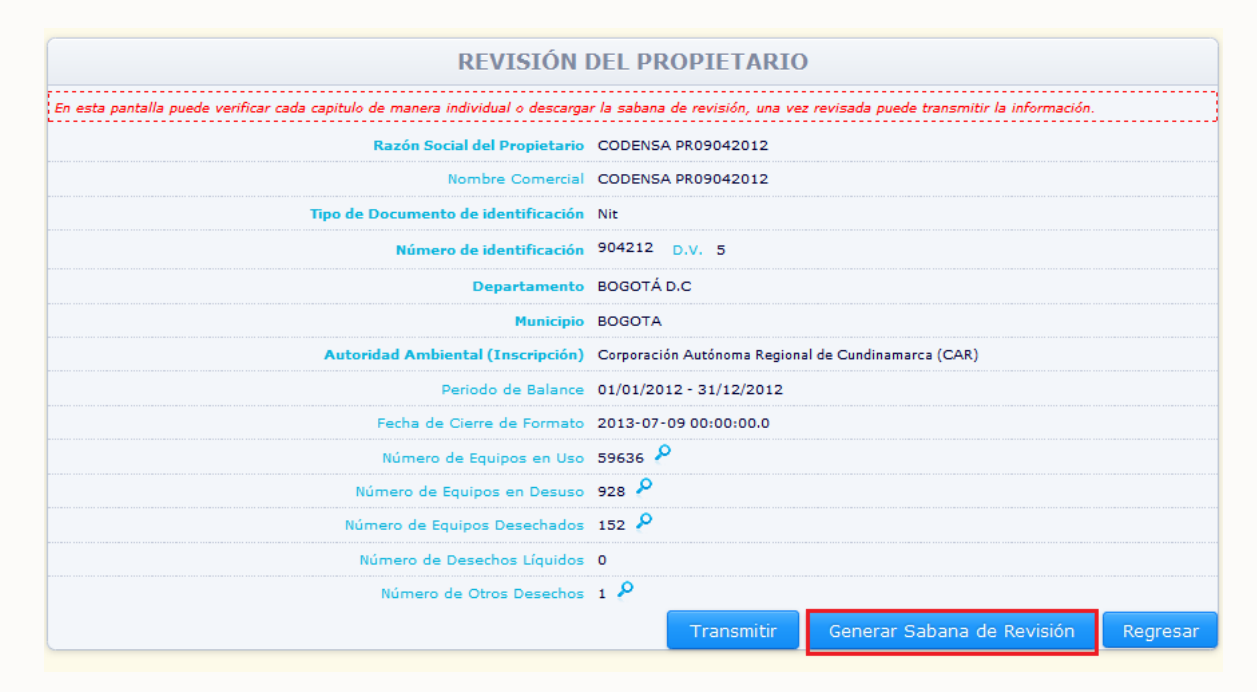

El sistema mostrará en la parte baja de la información resumen del reporte que se encuentra revisando, la programación de la generación de la "**Sábana de revisión**", y el estado de avance de la misma:

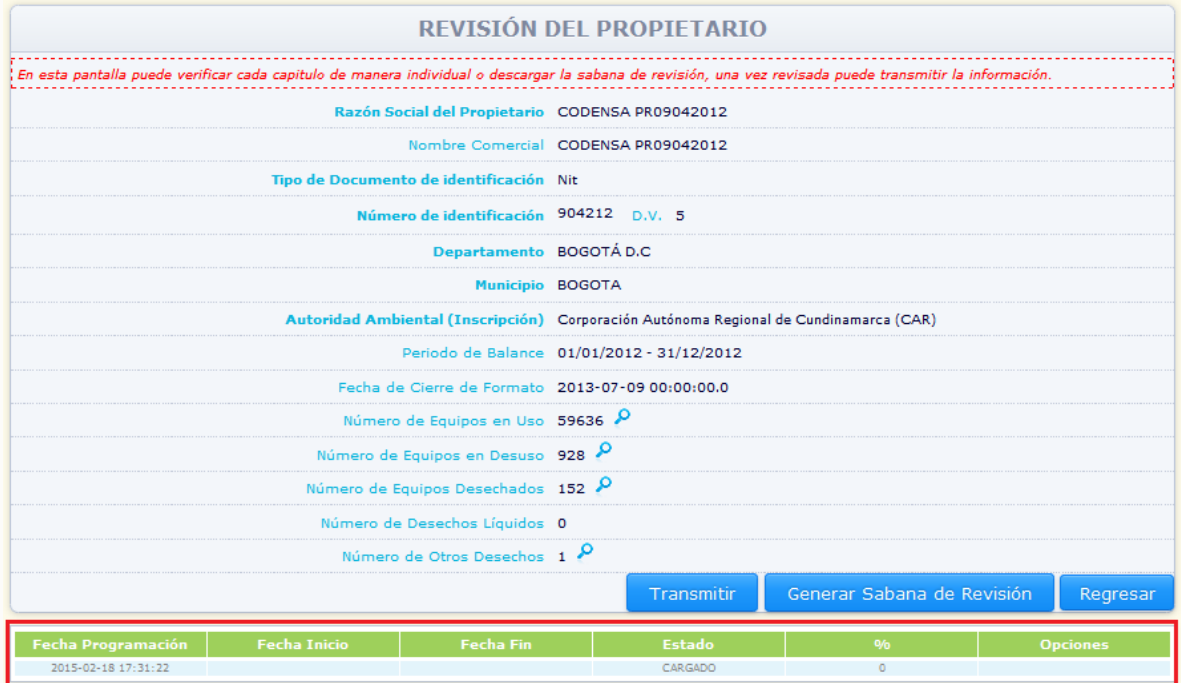

El sistema indicará cuando la **sábana de revistán** se encuentre generada; descargue el archivo Excel resultante a través del ícono  $\blacksquare$ , ubicado en la parte derecha de la información de descargue de la **sábana de revisión**:

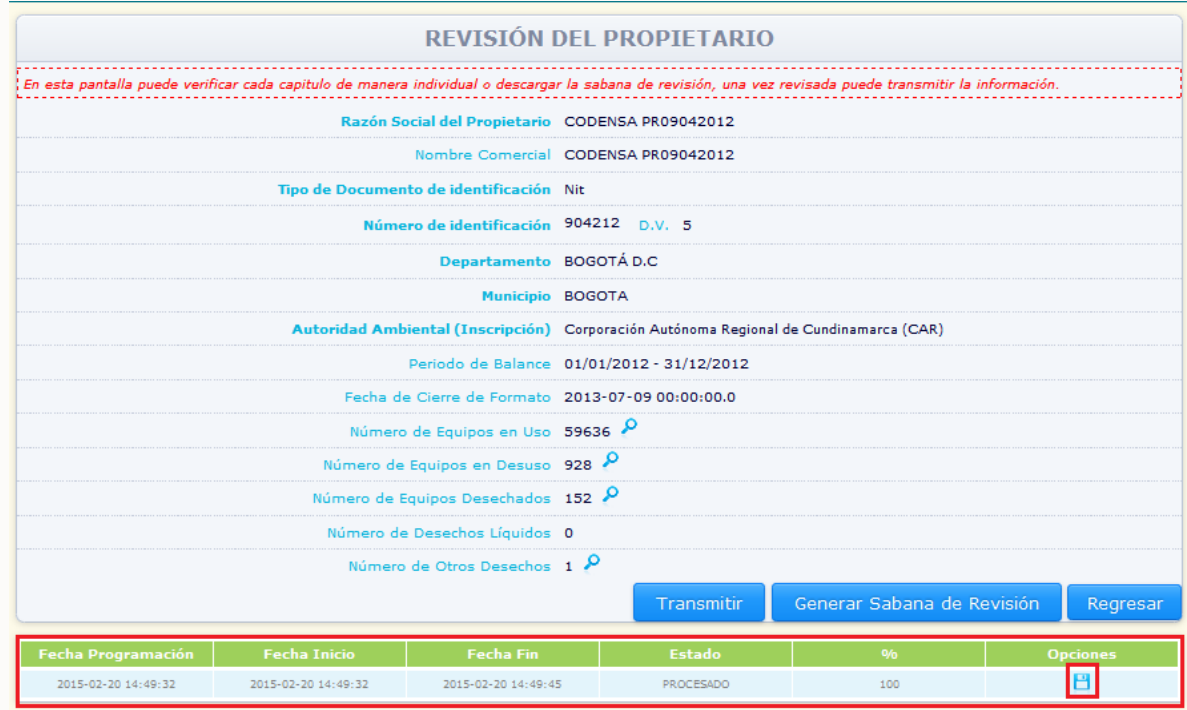

Descargue la sábana de revisión en una ubicación conocida y utilícela siguiendo las recomendaciones dadas en el documento "**Guía para la Validación de la Calidad de la** 

24

**IDEAM** 

**Información del Inventario de PCB por parte de las Autoridades Ambientales**" disponible en el menú principal a través de la opción "**Manuales**".

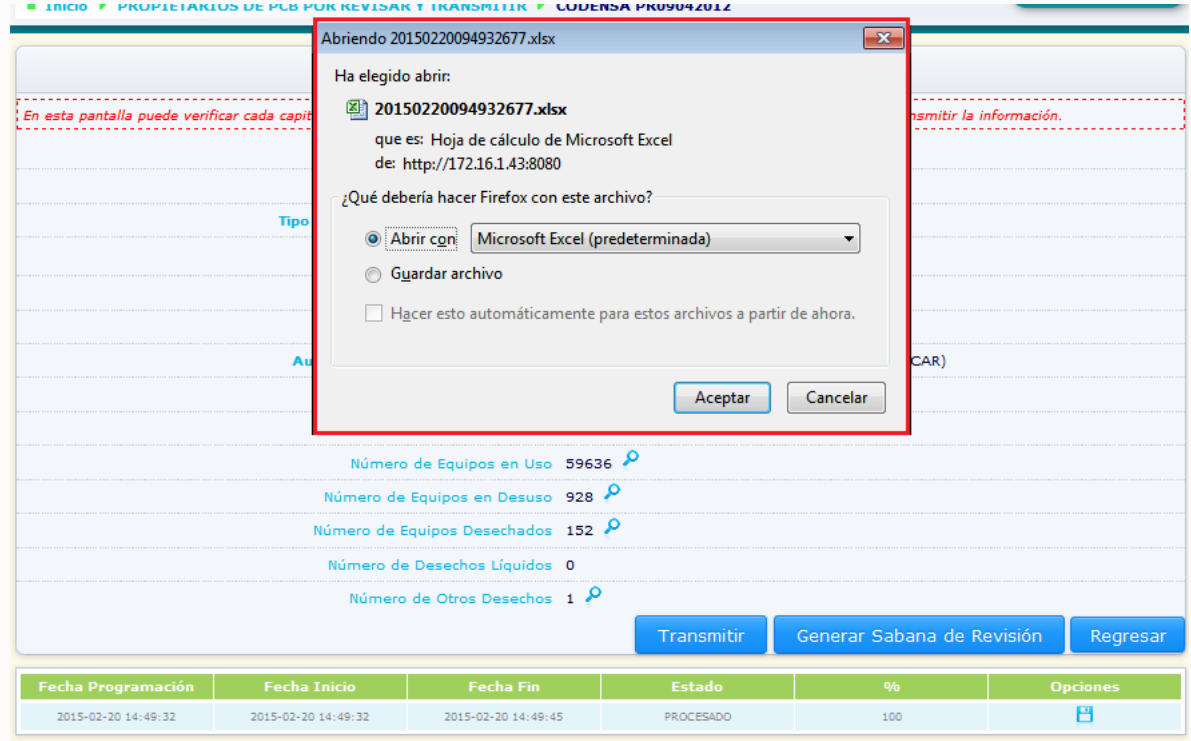

## **2.6. CONSULTA GENERAL:**

Por medio de esta opción, la autoridad ambiental podrá revisar el estado de avance en la inscripción, reporte de información y su actualización para los propietarios hayan adelantado el proceso de inscripción frente a la misma o para aquellos inscritos frente a otras autoridades ambientales que en su reporte de información relacionan elementos ubicados en el área de su jurisdicción.

Para acceder a esta opción seleccione del menú principal la opción **"Consulta"** y del listado desplegable seleccione la opción **"Consulta General"**.

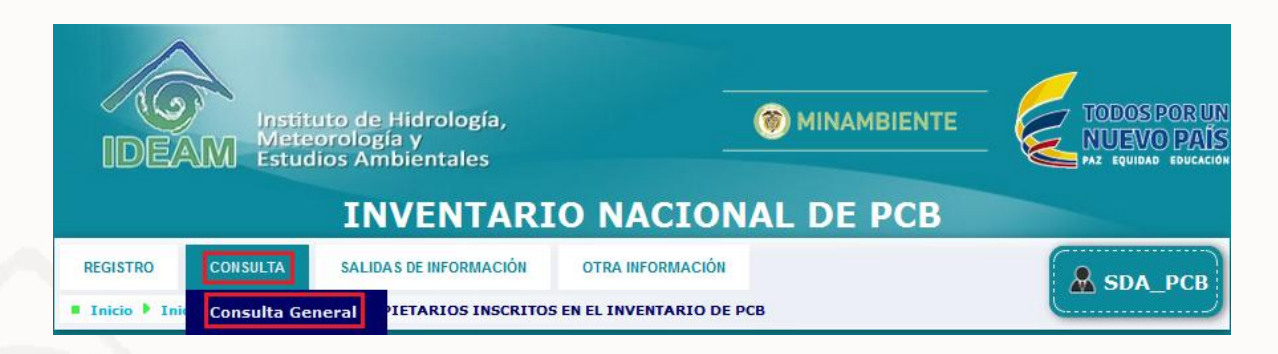

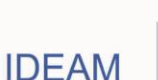

El sistema mostrará en pantalla, los filtros para la ubicación de (los) usuario (s) para quienes se desea consultar su estado, dentro del sistema.

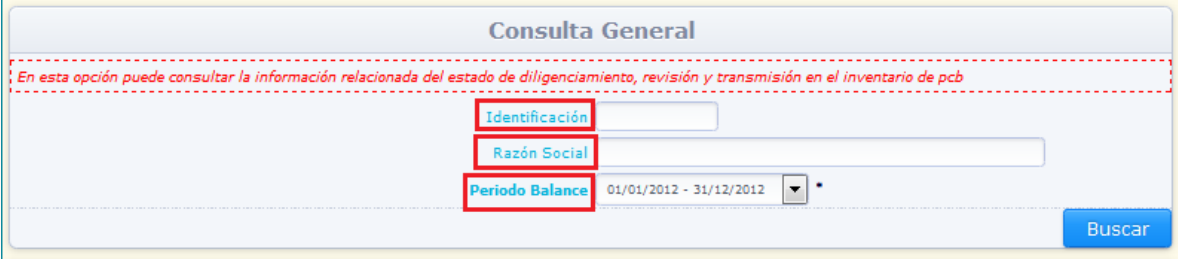

Los filtros disponibles para esta opción se describen a continuación:

- **Razón social:** Por medio de este filtro, la autoridad ambiental puede ubicar dentro del sistema el estado del reporte de información de un periodo de balance determinado para un usuario específico, según su razón social. No es un filtro obligatorio.
- **Número de identificación:** Por medio de este filtro, la autoridad ambiental puede ubicar dentro del sistema el estado del reporte de información de un periodo de balance determinado para un usuario específico, según su número de identificación. No es un filtro obligatorio.
- **Periodo de balance (obligatorio):** Permite determinar el año al que hace referencia los reportes de información que se presentan en el listado de la "**Consulta General**"; así como el "**Estado**" que presenta cada uno de estos reportes. Dependiendo del uso que la Autoridad Ambiental de a los filtros anteriormente descritos, el sistema generará un listado de los usuarios que fueron inscritos por su entidad y aquellos que hayan reportado elementos ubicados en el área de su jurisdicción que adelantaron el reporte de información para el "**Periodo de balance**" seleccionado:

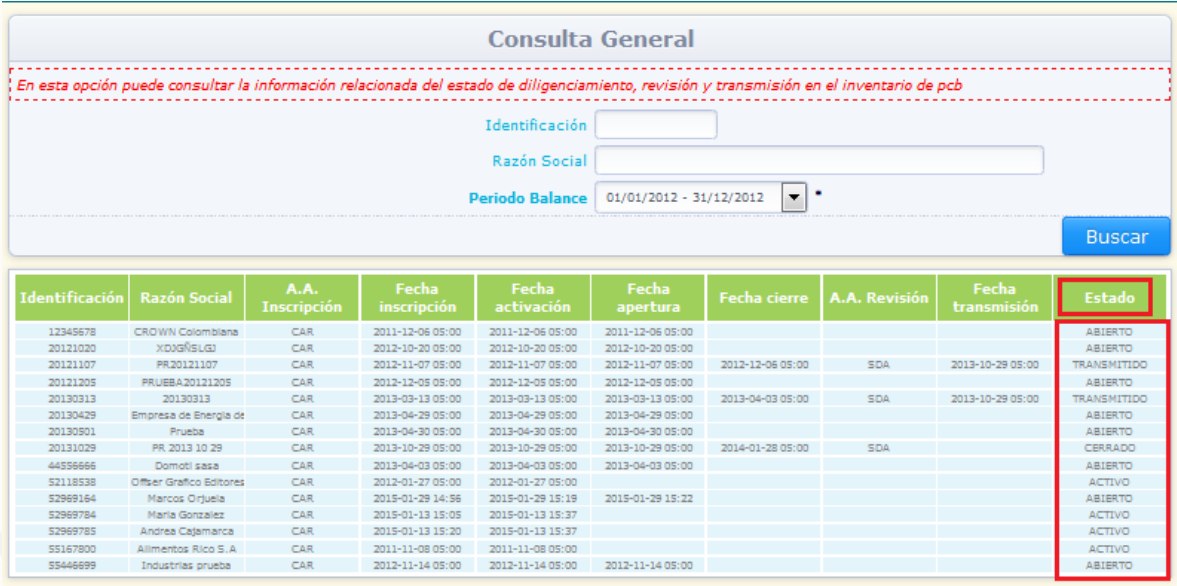

Mostrando pagina 3 de 18, Total elementos: 256 0 0

**IDEAM** 

A continuación se describe el "**Estado**" que puede presentar el reporte de información por cada propietario inscrito por parte de su Autoridad Ambiental y aquellos inscritos por otra Autoridad Ambiental que para el periodo de balance seleccionado hayan reportado elementos ubicados en el área de su jurisdicción:

**Inactivo**: Propietarios que han adelantado la inscripción en línea en el Inventario Nacional de PCB, que aún no han recibido activación de sus claves por parte de su Autoridad Ambiental.

**Activo:** Propietarios que han adelantado la inscripción en línea en el Inventario Nacional de PCB, que ya han recibido activación de sus claves por parte de su Autoridad Ambiental, pero no han creado el "**Periodo de balance**" seleccionado.

**Abierto**: Propietarios que han adelantado la creación del "**Periodo de balance**" seleccionado, inscritos frente a su Autoridad Ambiental, pero aún no han realizado el "**Cierre**" (reporte terminado) del formato.

**Cerrado**: Propietarios que han adelantado el "**Cierre**" (reporte terminado) del "**Periodo de balance**" seleccionado, inscritos frente a su Autoridad Ambiental, o frente a otras Autoridades Ambientales pero que en su reporte de información referente al "**Periodo de balance**" seleccionado, reportaron elementos como ubicados en el área de su jurisdicción. Los reportes en estado "**Cerrado**" son reportes aún no revisados y/o transmitidos por parte de la Autoridad Ambiental que inició sesión.

**Transmitido**: Propietarios que han adelantado el "**Cierre**" (reporte terminado) del "**Periodo de balance**" seleccionado, inscritos frente a su Autoridad Ambiental, o frente a otras Autoridades Ambientales pero que en su reporte de información referente al "**Periodo de balance**" seleccionado, reportaron elementos como ubicados en el área de su jurisdicción. Los reportes en estado "**Transmitido**" son reportes ya revisados y transmitidos por parte de la Autoridad Ambiental que inició sesión.

El listado de propietarios de la consulta general, es listado por grupos de quince (15) propietarios, para acceder a la información de los propietarios que no aparecen en pantalla, ubíquese en la página requerida por medio de las flechas ubicadas en la parte baja del listado.

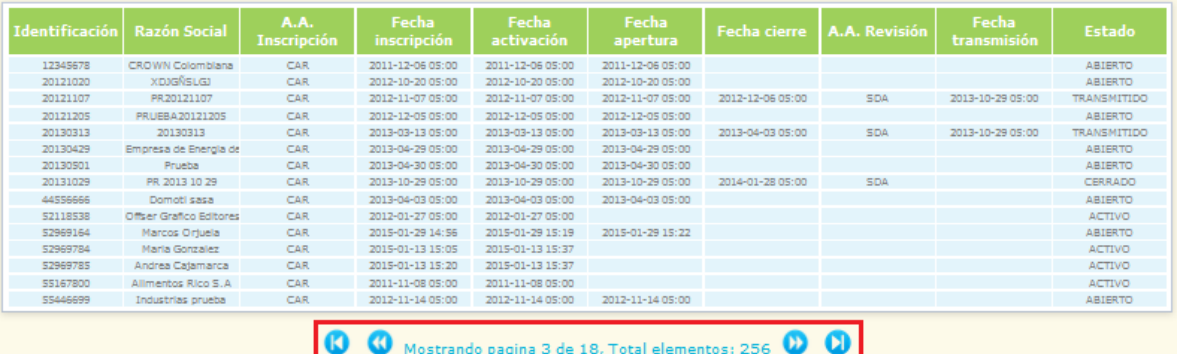

# **2.7. SALIDAS DE INFORMACIÓN:**

## **2.7.1. Sábanas de información:**

Por medio de las sábanas de información, la Autoridad Ambiental podrá conocer la información reportada para la totalidad de las secciones del Inventario de PCB para un periodo de balance determinado, y para un propietario definido (en caso de requerir esta información). Dicha información será generada como archivo en formato Excel. Para generar la sábana de información para un periodo de balance determinado, seleccione del menú principal la opción **"Salidas de información"** y del listado desplegable seleccione la opción **"Sábanas de información"**:

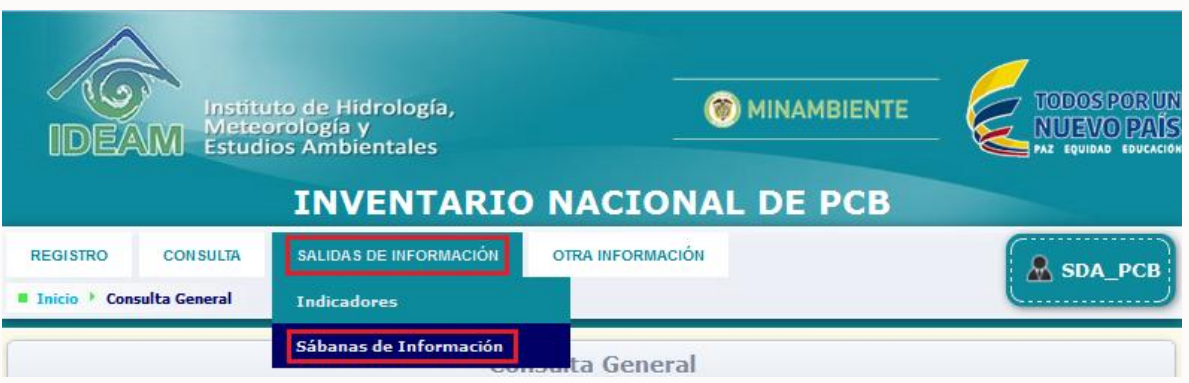

El sistema mostrará en pantalla el formulario de generación de sábanas de información.

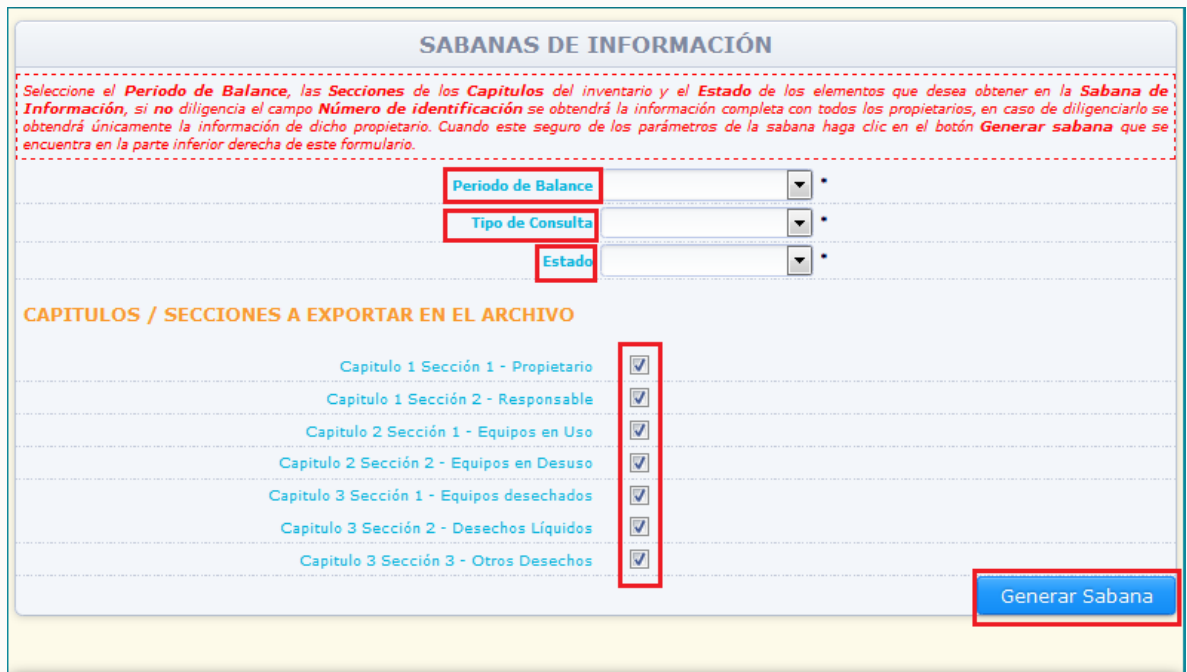

En este formulario se encuentran disponibles los siguientes filtros:

 **Periodo de balance (obligatorio):** Permite determinar el año al que hace referencia la información contenida en la sábana de información.

 **Tipo de consulta (Obligatorio):** Permite determinar si la sábana de información va a ser generada para la totalidad de propietarios que reportaron elementos en su jurisdicción o para un propietario específico, para el "**Periodo de balance**" seleccionado.

Si selecciona la opción "**Por estado"** el sistema habilitará el filtro "**Estado"**

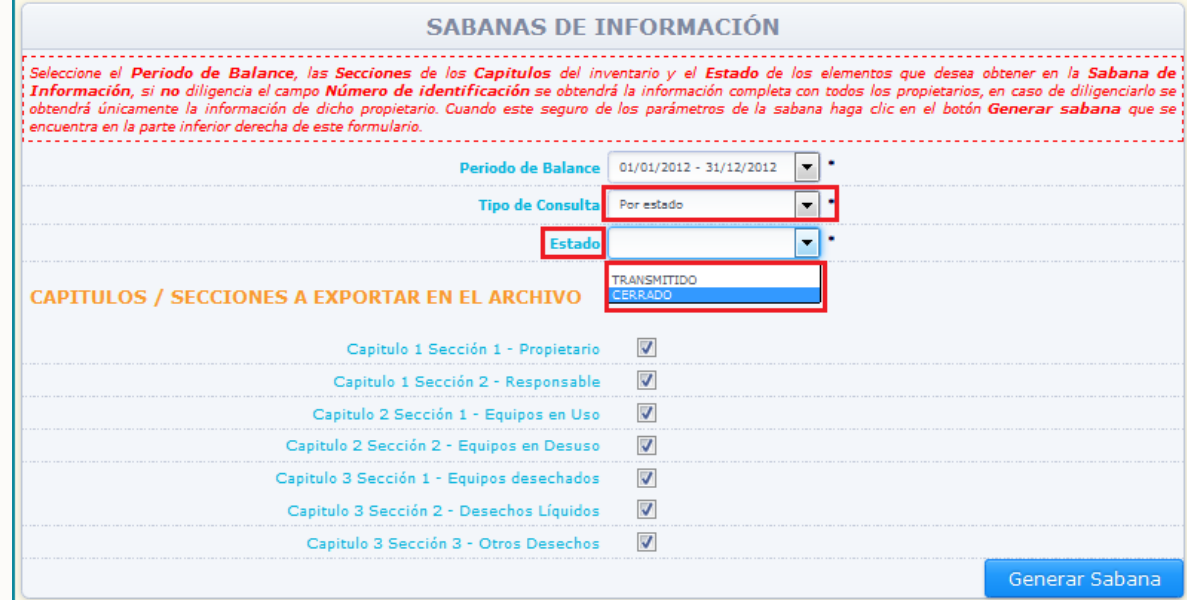

- **Estado (Obligatorio):** Permite determinar el estado de los reportes que alimentarán la sábana de información.
	- **- Cerrado**: hace referencia a los reportes que han sido diligenciados y cerrados por el propietario. Incluye los reportes en estado "**Cerrado**" únicamente, de aquellos propietarios inscritos frente a su Autoridad Ambiental o frente a otras que para el "**Periodo de balance**" seleccionado hayan reportado elementos ubicados en su jurisdicción.
	- **- Transmitido**: hace referencia a los reportes que han sido revisados y transmitidos por la Autoridad Ambiental. Incluye los reportes en estado "**Transmitido**" únicamente (transmitidos por la Autoridad ambiental que inició sesión), de aquellos propietarios inscritos frente a su Autoridad Ambiental o frente a otras que para el "**Periodo de balance**" seleccionado hayan reportado elementos ubicados en su jurisdicción.

Si selecciona en el filtro de "**Tipo de consulta"** la opción "**Por número de identificación"** el sistema habilitará el filtro "**Número de identificación"**

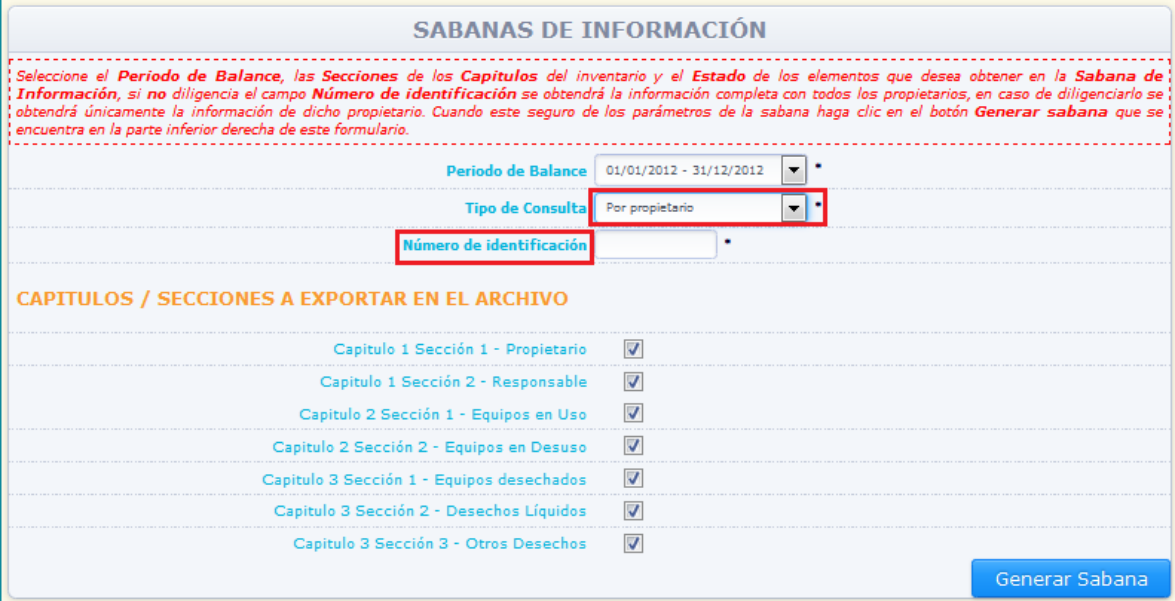

- **Número de identificación (obligatorio):** Por medio de este filtro, la autoridad ambiental puede descargar la sábana de información para un propietario específico para un periodo de balance determinado, ingresando en este filtro el Número de identificación del propietario de PCB (de manera exacta). Es importante tener en cuenta que el sistema únicamente generará la sábana de información para un propietario específico, si el mismo ha adelantado el cierre del periodo de balance seleccionado y si en su reporte de información declaró elementos ubicados en jurisdicción de la Autoridad Ambiental que inició sesión.
- **Capítulos /Secciones a Exportar en el Archivo (obligatorio):** Permite a la Autoridad Ambiental determinar las secciones de las cuales requiera generar la sábana de información. Seleccione las secciones de su interés dando clic en el recuadro ubicado en la parte derecha de cada una de ella para que queden seleccionadas por medio del ícono identificado con  $\blacksquare$

Una vez definidos los filtros de generación de la sábana de información, de clic en **"Generar sábana":**

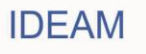

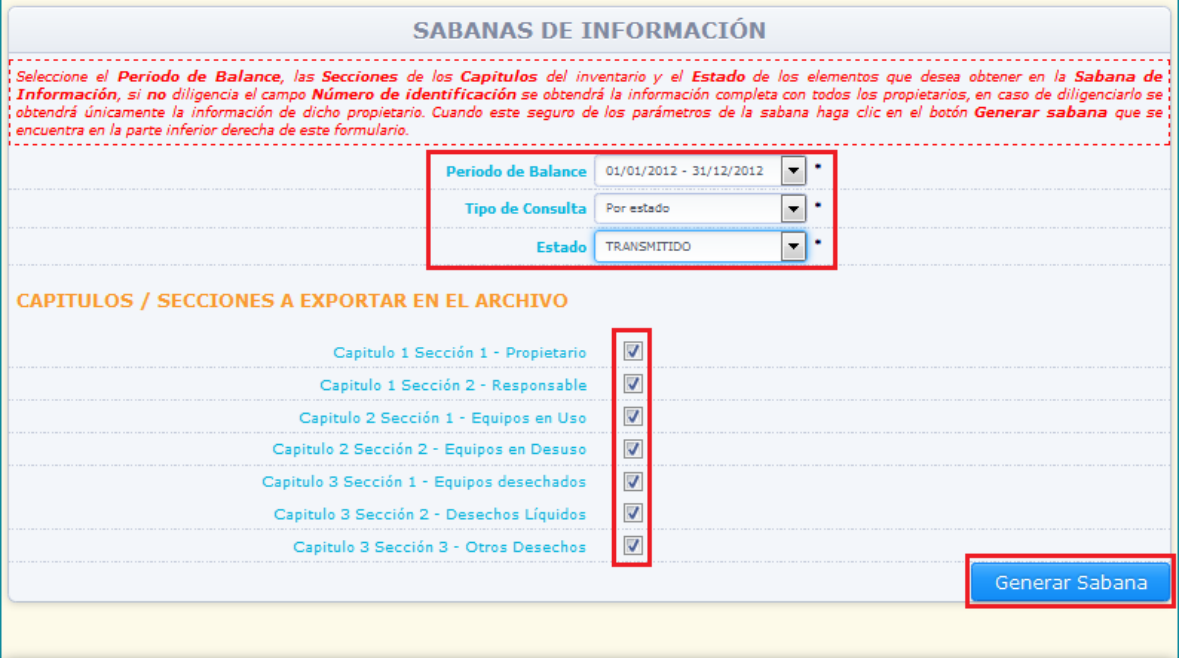

El sistema mostrará en la parte baja de la pantalla el inicio de procesamiento de la sábana de información:

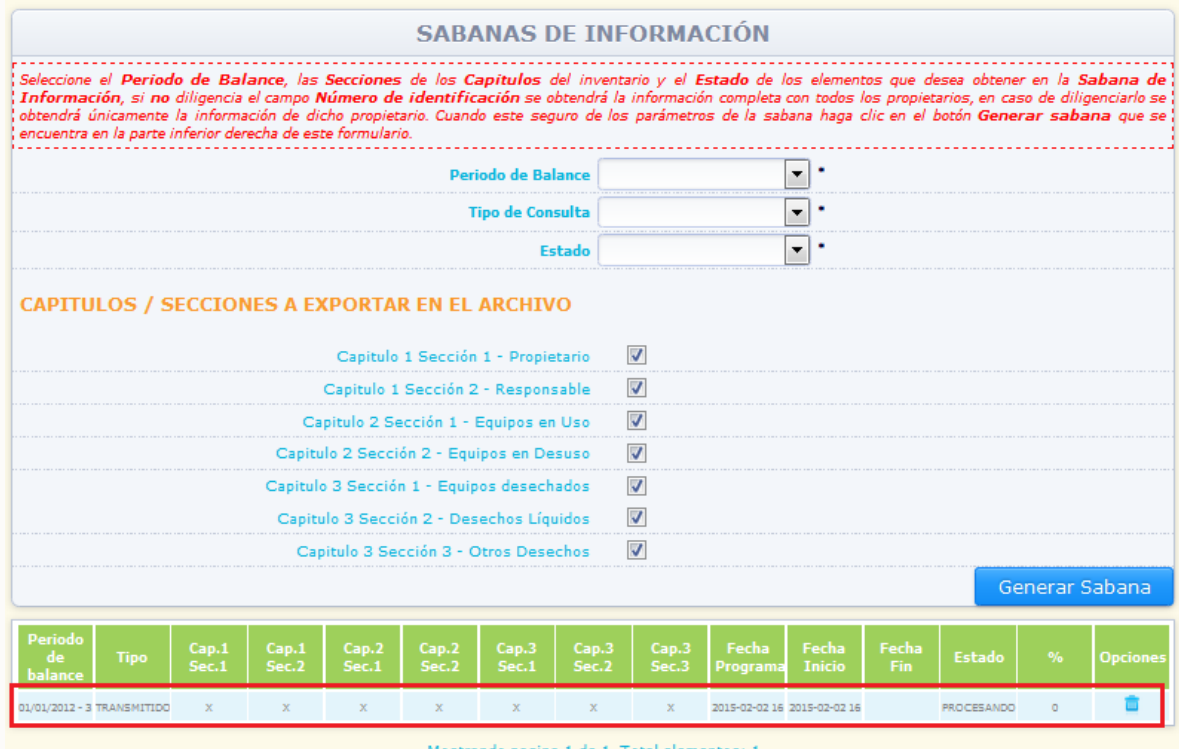

Mostrando pagina 1 de 1, Total elementos: 1

Usted podrá interrumpir la sesión o continuar consultando información de las diferentes opciones del menú principal sin que esto detenga el procesamiento de la sábana de información.

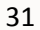

Una vez la sábana sea generada, el sistema lo indicará en la parte baja de la pantalla cuando acceda a la opción **"Sábanas de información":**

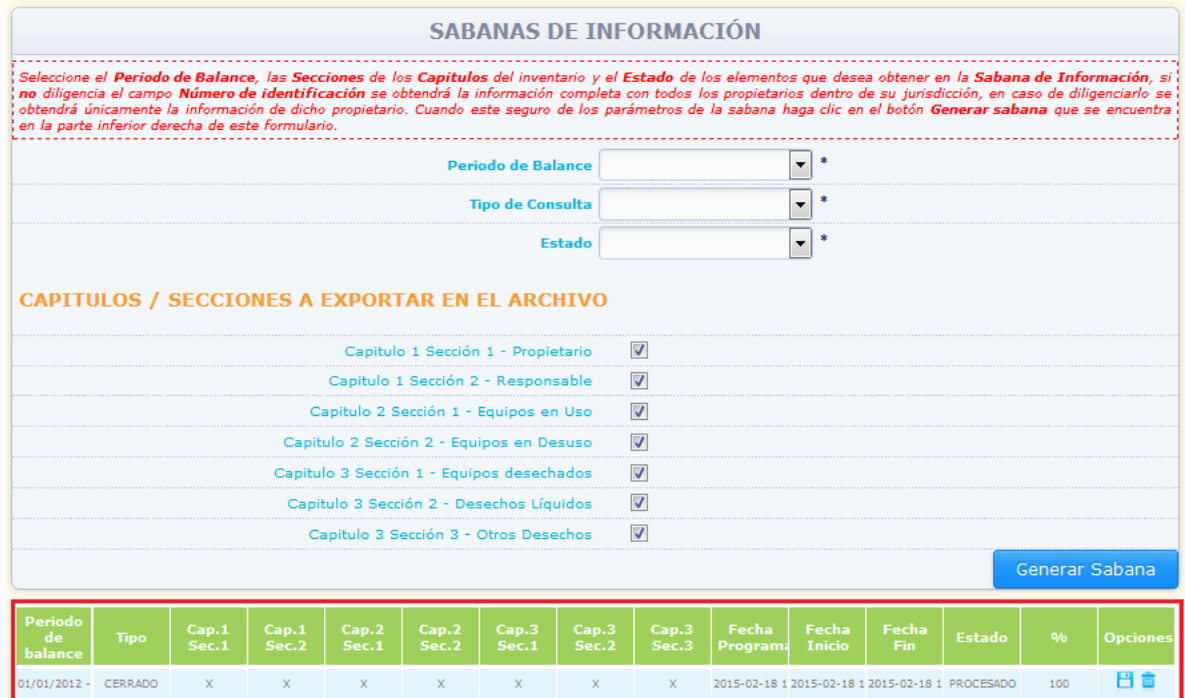

Para descargar la sábana de información, de clic en el ícono  $\Box$ , ubicado en la parte derecha de la información del descargue de la sábana. El sistema permitirá descargar la información en un formato Excel donde se encontrará la totalidad de información ingresada por cada uno de los propietarios o por un propietario específico (dependiendo de la programación de los filtros de generación de la sábana) para cada elemento en cada sección del Inventario de PCB para el periodo de balance seleccionado:

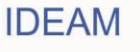

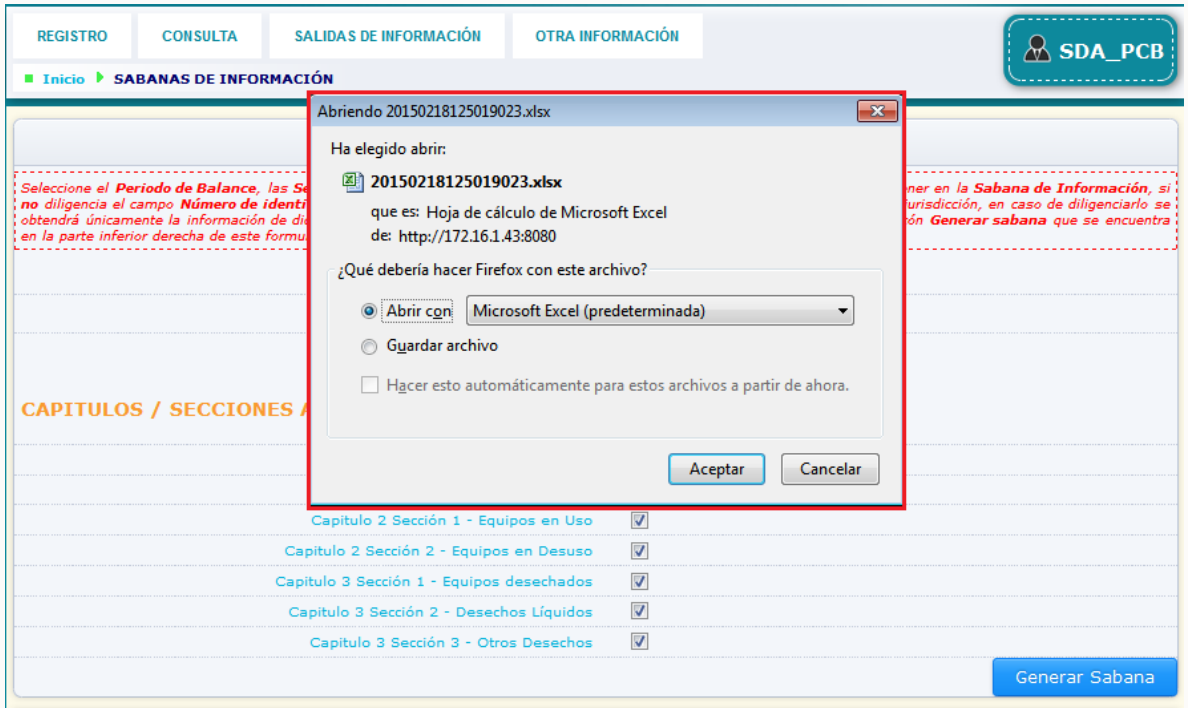

Descargue la sábana de información, la cual consiste en un archivo Excel con la información ingresada para la totalidad de elementos reportados en el periodo de balance seleccionado y para las secciones seleccionadas (dependiendo del uso que dio a los filtros de generación de la sábana descritos anteriormente); referente a elementos reportados como ubicados en el área de su jurisdicción. La información será discriminada por una hoja en el formato Excel para cada una de las secciones de las cuales se programó el descargue de la sábana de información. Guarde este archivo en su equipo y utilice la información según sus necesidades.

Para eliminar una sábana de información programada o ya generada, de clic en el ícono

, ubicado en la parte derecha de la información del descargue de la sábana.

**IDEAM** 

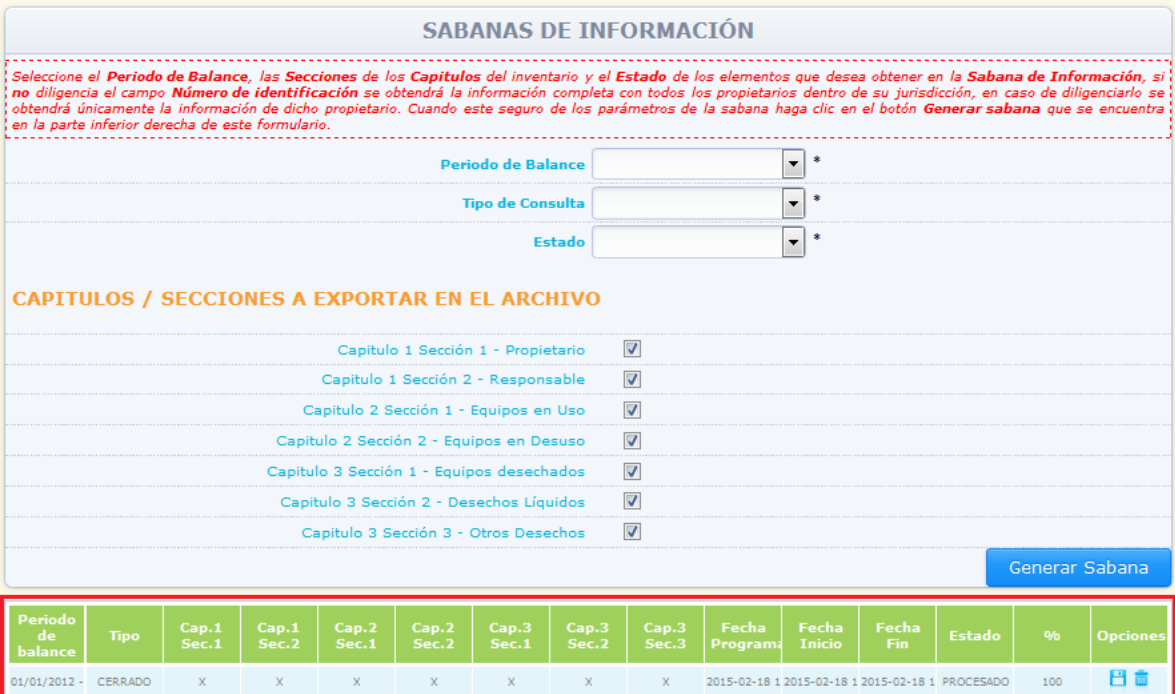

# El sistema eliminará la sábana de información:

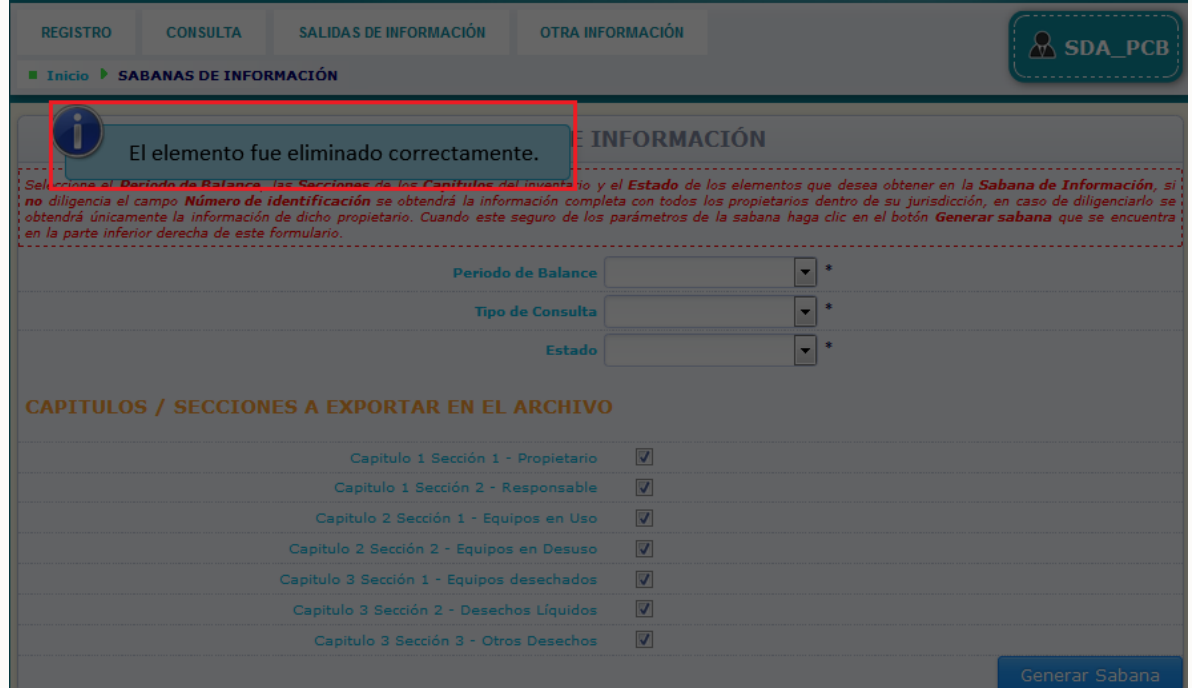

**NOTA:** Tenga en cuenta que para generar una sábana de información para un periodo de balance y una secciones del inventario específica, para la cual ya haya descargado con anterioridad la sábana de información, deberá eliminar la sábana generada anteriormente con los mismos criterios, y posteriormente programar el nuevo descargue de la sábana de información.

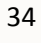

# **2.8 OTRA INFORMACIÓN:**

Bajo el subtítulo **"Otra información"** disponible en el menú principal, el propietario podrá adelantar acciones como el **Cambio de Password**, la descarga de los **Manuales** y la interrupción de la sesión iniciada por medio de **Desconectar**.

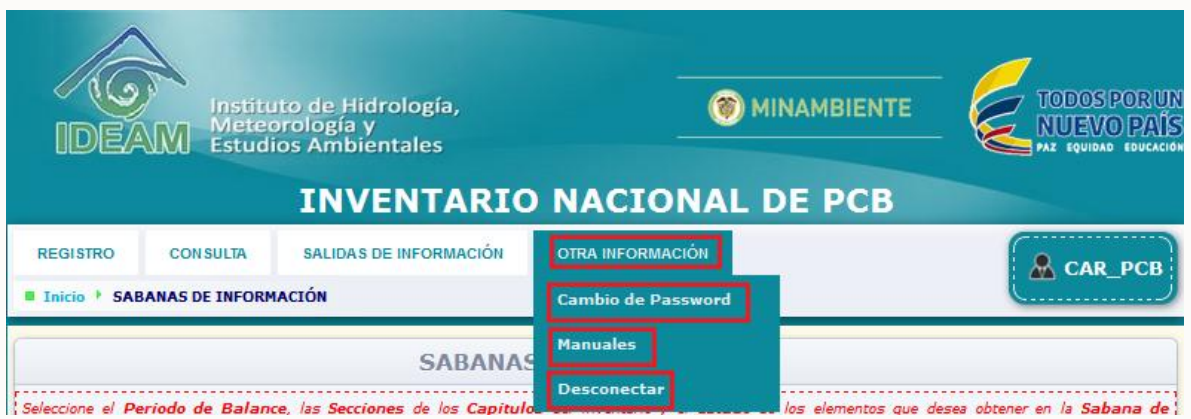

**2.8.1 Cambio de Password:** Por medio de esta opción la Autoridad Ambiental, puede cambiar el número de usuario y clave de acceso al aplicativo que le fueron asignados por el Sistema, si así lo desea. Para cambiar las claves de acceso ubique en el menú principal la opción "**Otra información**" y seleccione del listado desplegable la opción "**Cambio de Password".**

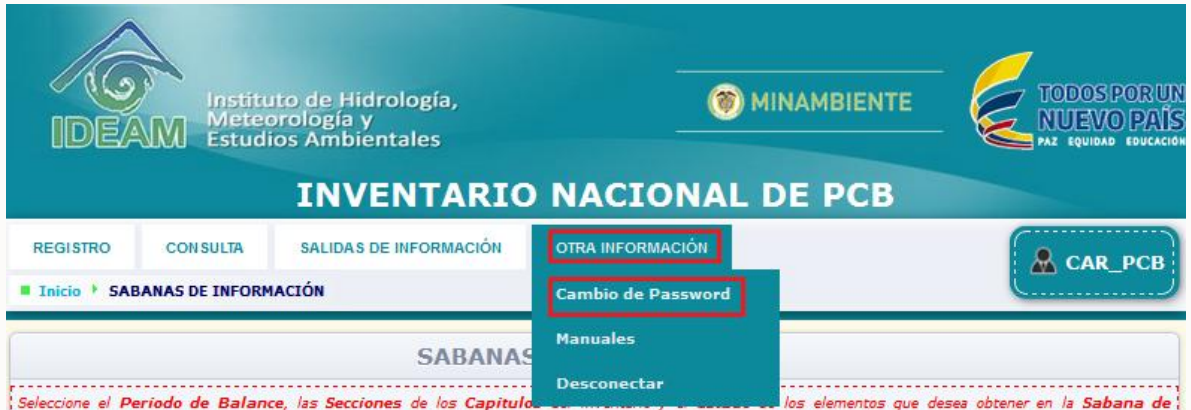

Una vez usted acceda a esta opción, el sistema mostrará en pantalla el formulario para cambio de Password. Diligencie la información solicitada y de clic en **"Actualizar".**

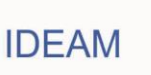

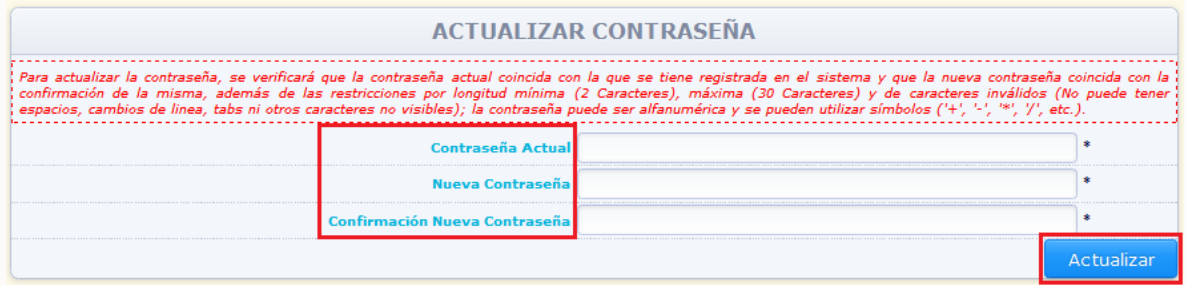

El sistema verificará que la contraseña actual coincida con la que se tiene registrada en el sistema y que la nueva contraseña coincida con la confirmación de la misma. La nueva contraseña puede ser alfanumérica y contener símbolos. Es muy importante que recuerde cuál es la nueva contraseña asignada, de lo contrario el sistema NO permitirá el acceso al Inventario en una nueva sesión. Si la información no presenta inconsistencias, el sistema cambiará la contraseña y lo indicará por medio del siguiente aviso:

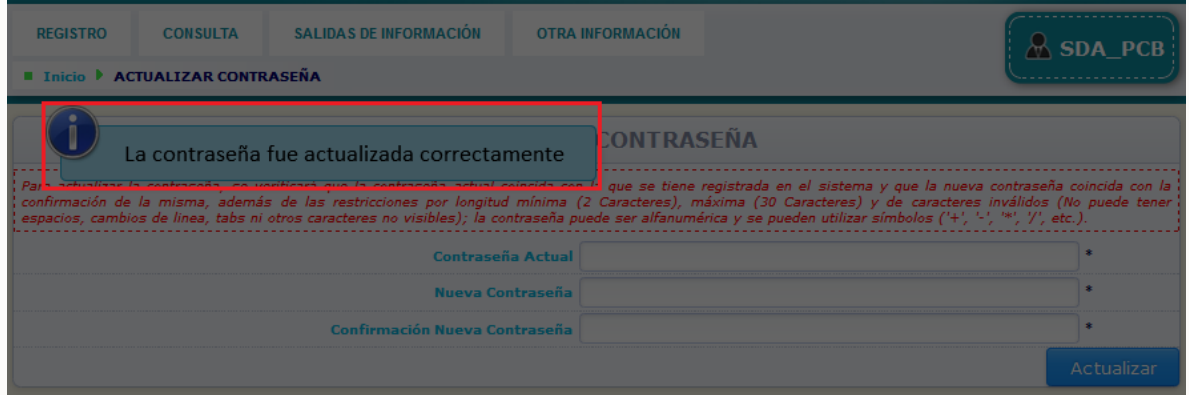

**2.8.2. Manuales:** Por medio de esta opción, el propietario tiene la posibilidad de descargar los siguientes manuales: **"Manual de diligenciamiento cargue individual"**, **"Manual de diligenciamiento Cargue Masivo"**, **"Manual Autoridad Ambiental"** y **"Guía Validación"**.

Para descargar los manuales, seleccione del menú principal la opción **"Otra información"** y del listado desplegable la opción **"Manuales"**.

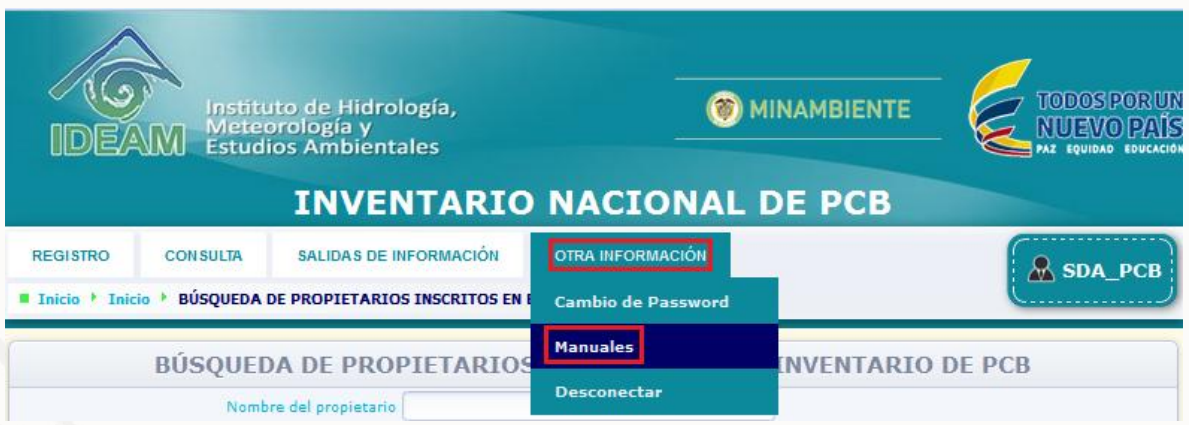

**IDEAM** 

El sistema mostrará en pantalla el acceso al descargue de los archivos PDF, correspondientes al **"Manual de diligenciamiento cargue individual"**, **"Manual de diligenciamiento Cargue Masivo"**, **"Manual Autoridad Ambiental"** y **"Guía** 

Validación". Seleccione el documento de su interés y de clic sobre el ícono<sup>日</sup>, para que el sistema permita el descargue del documento seleccionado:

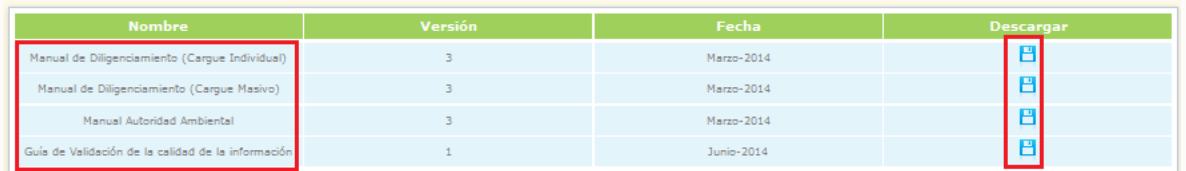

El sistema permitirá descargar el archivo en formato PDF.

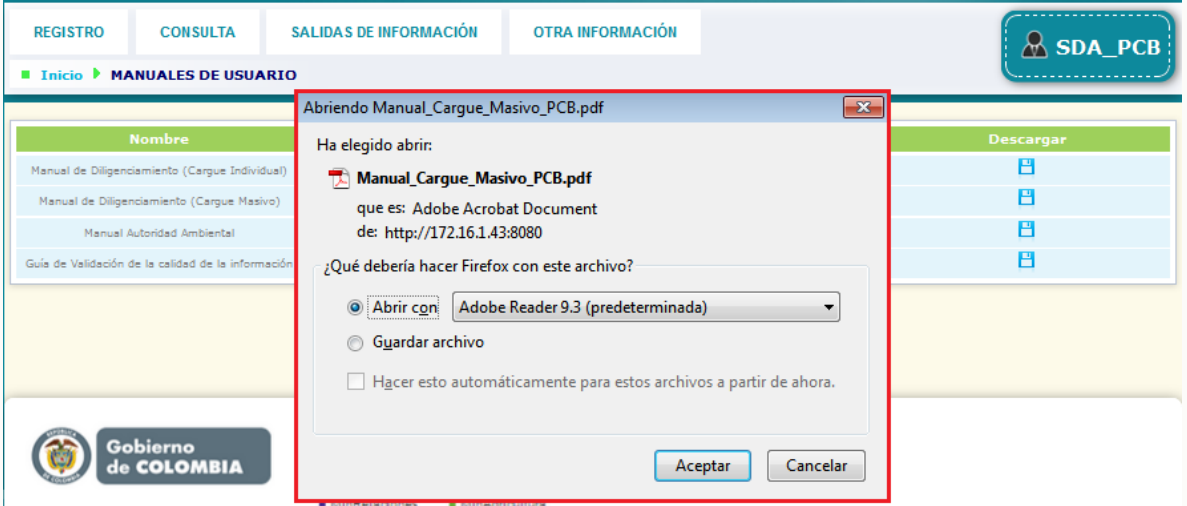

**2.8.3. Desconectar:** Por medio de esta opción, la Autoridad Ambiental tiene la posibilidad de interrumpir la sesión en el Inventario de PCB. Cuando deseé interrumpir la sesión de administración, seleccione del menú principal la opción **"Desconectar".**

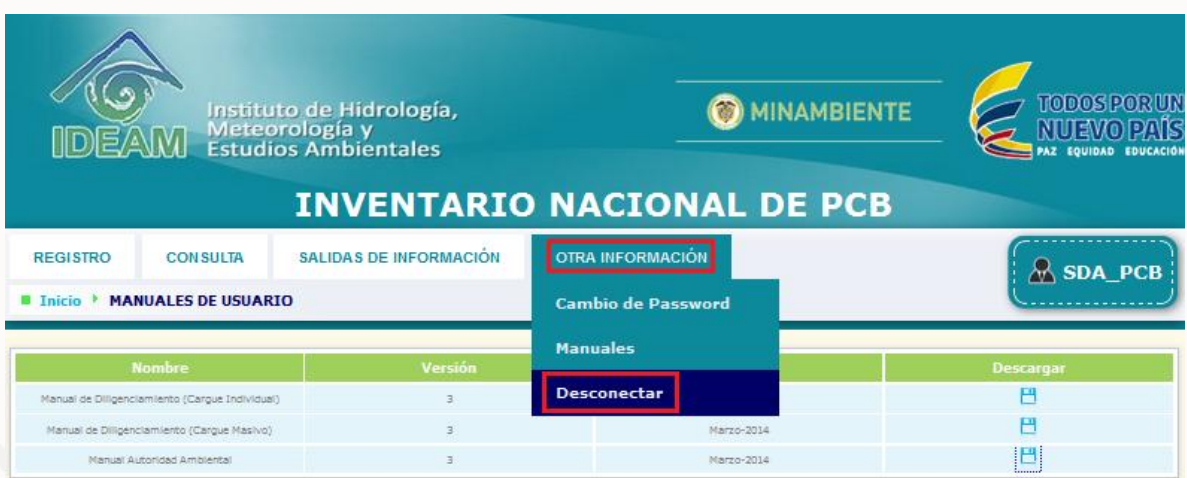

El sistema cerrará la sesión:

37

**IDEAM** 

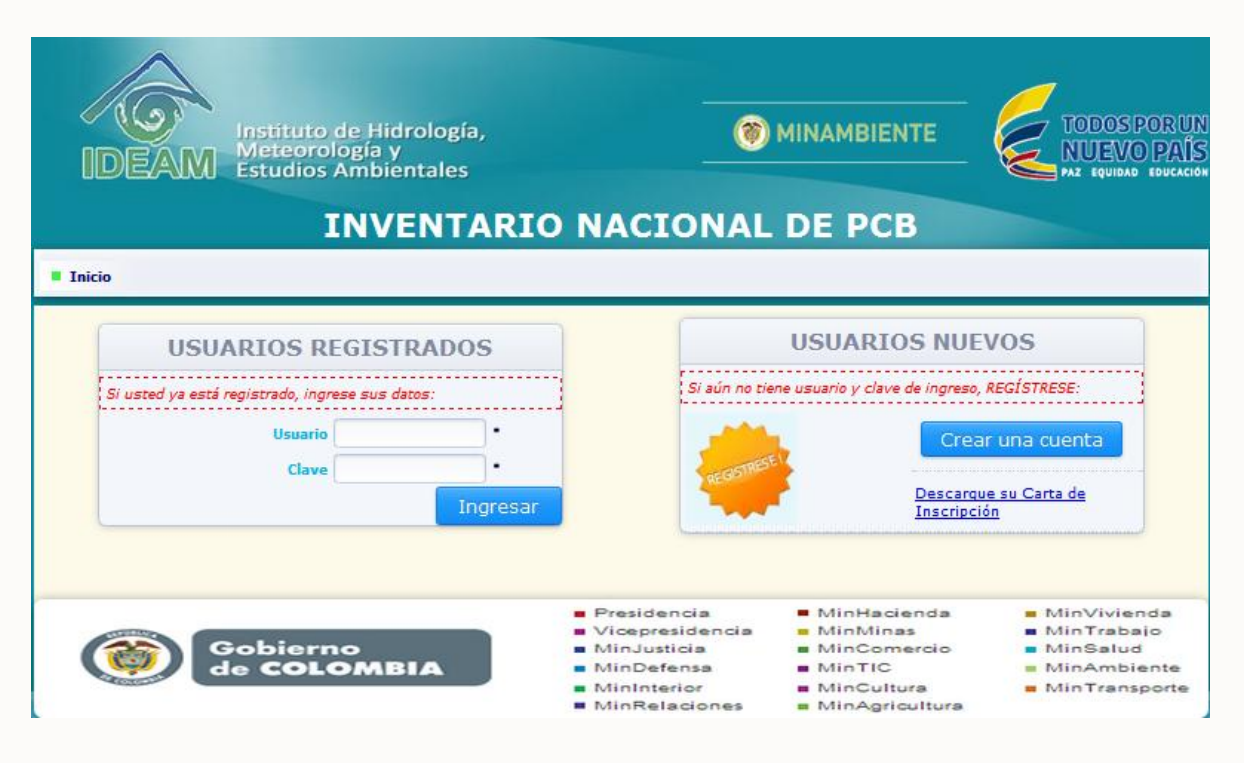

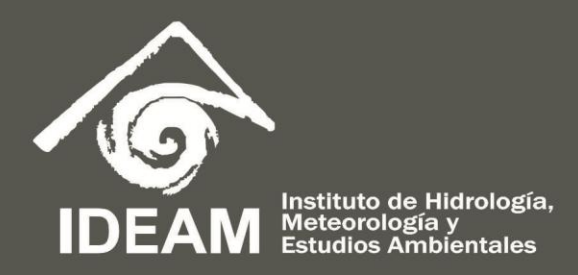

Calle 25D No. 96B - 70 Bogotá D.C. - Colombia / www.ideam.gov.co